# InvestWell

## User Manual

Excel Net Solutions (P) Ltd. 12 C, Jain Mandir Complex, South Extension Part 2, New Delhi 110049 Tel: 011- 26257081, 26250854

#### 1. Getting Started:-

Mutual Funds are sold rather than bought. Distributors are expected to provide assistance to investors in terms of selecting a mutual fund based on criteria, which may differ from investor to investor. They also need to monitor the clients' portfolio and help him maximize his returns by rotating the portfolio in tune with the current performances for the various schemes and the economic indicators.

We are pleased to present INVESTWELL, our latest Windows based software for Investment Consultants.

InvestWell software provides a comprehensive package for providing all such services, in a cost effective and efficient manner. InvestWell performs all front office activities relating to Purchases and Redemptions. The NAV module keeps a tab on all the latest NAV's, and provides all growth rate calculations and comparisons instantaneously.

To get install Investwell s/w, the system should have following minimum configurations.

#### Minimum Configurations:-

| Processor        | : Pentium-III     |
|------------------|-------------------|
| RAM              | : 256MB           |
| Disk Space       | : 400MB           |
| Operating system | : Windows 2000/XP |

### Installing Investwell S/w:-

- 1. Put the Investwell CD into the CD drive of your system.
- 2. Go into the Setup folder in the CD by Double Clicking it.
- 3. Double Click the Setup.exe
- 4. Follow the instruction on the screen and Investwell S/w will be installed
- 5. Once Investwell S/w is installed send a mail to <u>sales@excelnetsol.com</u> giving the details of your address and the name in which you want the s/w to be registered.

## 2. How To Login:-

Once the Investwell software is installed, an icon will appear on your desktop. Double click on it and the login window will appear.

|                                                                                                    | 谷、三 |
|----------------------------------------------------------------------------------------------------|-----|
| User ID: admin                                                                                              |     |
| Password:<br>Login Exit<br>Contact Us : sales@excelnetsol.com<br>Web Site : http://www.investwellonline.com | *   |

Enter following information:

Name : admin Password : admin

After entering the above information click on the Login button. You can change the Name and the password.

Changing User Id and Password

This screen is used to create and modify the User Id, Password and also to assign different roles i.e. Admin, Manager and Operator.

3. For changing the user id and password follow these steps:-

- 3.1 Go into the Setup Files->Rel. Manager
- 3.2 Click on the name that **u** want to change.
- 3.3 Click on the Modify button and do the necessary operation.
- 3.4 Click on the Save button to save it.

## 4. Creating New User Id and Password:-

For creating new user id follow these steps

| >                | Define Relationsl | hip Manager / Us | ers 🗙          |
|------------------|-------------------|------------------|----------------|
| Name             | A. K. Arorra      |                  | <u>N</u> ew    |
| Password         | *****             |                  | <u>S</u> ave   |
| Pref. Contact No | 011-259993        |                  | <u>M</u> odify |
| User Role        | RM                |                  | <u>C</u> lose  |
| Executive        | Conta             | act No           | User Role      |
| admin            |                   |                  | Admin          |
| A. K. Arorra     | 011-2             | 59993            | RM             |
|                  |                   |                  |                |
|                  |                   |                  |                |

- 4.1 Click on the new button.
- 4.2 Type the User Name and password and assign User Role.
- 4.3 Click on save button to create a new user.

### User Role:-

Admin – Will have all rights.

Manager- Will have all rights except the rights to change or modify the password, Operator – Will be able to view and operate on limited entry screen

## 5. Client Registration

Before entering any transaction, the client should be registered. To add any clients follow these steps:

#### 5.1 Entering a Client/ Group Leader:-

- 5.1.1 Go into the Setup Files -> Clients.
- 5.1.2 Click on the new button.
- 5.1.3 In the title field type Mr., Mrs. Etc. Enter the name of the client or the Group Leader.
- 5.1.4 Choose the Group Leader from the Group Leader Combo or else leave it blank if you want to make him the Group Leader.
- 5.1.5 Set the targeted debt and equity ratio.
- 5.1.6 Type the relevant information the appropriate field and then click on Save button to save the contents.

| ſ | >              |            |                        | Аррб          | cant Information    |             |        |         |            | ×       |
|---|----------------|------------|------------------------|---------------|---------------------|-------------|--------|---------|------------|---------|
| ľ | Personal h     | nformation | ( Ban                  | k Details     | Attachmer           | nts Y       |        |         | Find       |         |
|   | Title          | -          |                        |               | Add (O) :           |             |        |         |            |         |
| l | Name           |            |                        |               | -                   |             |        |         |            |         |
|   | Alias          |            | Date of Bith           | J             | :                   |             |        |         |            |         |
| l | Group          |            |                        | *             | City                |             |        | State   |            |         |
|   | Father/Husband |            |                        |               | Pin Code            |             |        |         |            |         |
|   | Add (R):       |            |                        |               | Phone No            |             |        |         |            |         |
| l | :              |            |                        |               | Fax No              |             |        |         |            |         |
|   | :              |            |                        |               | E-mail ID           |             |        |         |            |         |
|   | City           |            | ▼ State                | -             | Referred By         |             |        |         |            |         |
|   | Pin Code       |            |                        |               | Rel Mgr             | admin       |        |         |            | •       |
|   | Phone No (R)   |            |                        |               | Sub Broker          |             |        |         |            |         |
|   | Fax No         |            | Mobile No              |               | Contact             |             |        |         |            |         |
| 1 | Area           |            |                        | *             | Relation with Group |             | *      | Annive  | sary (DD/I | мм) 7   |
|   |                | Devet      | talia Fana             | Maline Feed   | Preferred Add       | Residence ( | e otr  | ice     | - E        | .ock    |
|   | File No        |            | tolio Freq.<br>fonthly | Mailing Pref. | Wake Portfo         | io Online 🔐 | Tauant | Dahi Ea | uite Dotio | 50 : 50 |
| I |                | I          |                        |               | - Maxe Portio       |             | rage   | DUDIEL  | aiy 11000  |         |
|   | New            | Monity     | En En                  | we            | gancel El           | nd a        | Dek    | te .    |            | Egt     |
| Ľ |                |            |                        |               |                     |             | _      | -       |            |         |

#### 5.2 Modify the existing Client

- 5.2.1 Click on the Look Up button and an extended window will appear.
- 5.2.2 Type few letters of the name of the client you want to search. And click Go button.
- 5.2.3 The result with the given criteria will be displayed in the grid below.
- 5.2.4 Click on the required row in the grid. The details will be displayed in the above window.
- 5.2.5 Do the necessary changes and click on the save button to update the information.

#### 5.3 Deleting a Client

To delete any existing client perform the step form 1-4 of Modify client. And then click on the Delete button. The record will be deleted.

#### Investwell - Software for Financial Advisors

## 6.Manage Applicants

This is used to manage your applicants. Through this screen user will be able to do the following:

- 1. Set RM for the client(s).
- 2. Set Sub Broker / Remove Sub broker for client(s).
- 3. Set Online / Offline for client(s).
- 4. Set Family Head / Group for client(s).
- 5. Set Lock / Unlock Address for client(s).
- 6. Set Portfolio Frequency.
- 7. Merge multiple instance of same client with desired client.
- 8. Set Equity ratio of client's portfolio

To carry out the above activity kindly follow these steps:

- 1. Go into the Setup Files -> Manage Applicants
- 2. Select the appropriate filter and click on the OK button (if you want to search some applicant type some character and click on the OK button).
- 3. Mark the applicant for whom you want to set the RM/Sub-broker etc. and select the RM Name from the combo below and click on the SET RM/SB button.

#### HOW TO MERGE APPLICANT:

If there are multiple instances of the same applicant or you are able to view multiple names of same client, you can merge them. To do so kindly follow these steps:

- 1. Select all the instances of the same client
- 2. Click on the **Merge with** option
- 3. Select the name that you want to retain in the database from the combo at the bottom.
- 4. Click on the Merge Applicant button.
- 5. The system will merge all the instances of the same clients.

#### HOW TO SET GROUP LEADER / HEAD OF FAMILY:

You can set the Group Leader or family head for a family. To do so kindly follow these steps:

- 1. Select all the members of the same family
- 2. Click on the Set Group Leader option
- 3. Select the member name that you want to make group leader from the combo at the bottom.
- 4. Click on the Set Group button
- 5. The systems will set Group Leader Of Family.

| 1 | *                         |                    |                                      | _                        |                               | _                          | Manage                         | Clients                    | _                              | _                      |           |         |   | 8 |
|---|---------------------------|--------------------|--------------------------------------|--------------------------|-------------------------------|----------------------------|--------------------------------|----------------------------|--------------------------------|------------------------|-----------|---------|---|---|
|   | You m                     | ay select mi<br>ma | ultiple applicant<br>ster. You may a | s and men<br>Iso use thi | ge them into<br>s form to sel | one applic<br>ect multipli | ant name inc<br>e applicants : | ase of multi<br>and assign | iple name ha<br>a group to all | s been cre<br>of them. | ated in c | lient   |   |   |
|   | <ul> <li>Filte</li> </ul> | er By Group        | <ul> <li>Filter By Ap</li> </ul>     | plicant                  | Filter By R                   | м                          |                                |                            |                                |                        | ок        |         |   |   |
|   | Mar                       | kAll               |                                      |                          |                               |                            |                                |                            |                                |                        |           |         |   |   |
|   |                           |                    |                                      |                          |                               |                            |                                |                            |                                |                        |           |         |   |   |
| - |                           |                    |                                      |                          |                               |                            |                                |                            |                                |                        |           |         |   |   |
|   |                           |                    |                                      |                          |                               |                            |                                |                            |                                |                        |           |         |   |   |
|   |                           |                    |                                      |                          |                               |                            |                                |                            |                                |                        |           |         |   |   |
|   |                           |                    |                                      |                          |                               |                            |                                |                            |                                |                        |           |         |   |   |
|   |                           |                    |                                      |                          |                               |                            |                                |                            |                                |                        |           |         |   |   |
|   |                           |                    |                                      |                          |                               |                            |                                |                            |                                |                        |           |         |   |   |
|   |                           |                    |                                      |                          |                               |                            |                                |                            |                                |                        |           |         |   |   |
|   |                           |                    |                                      |                          |                               |                            |                                |                            |                                |                        |           |         |   |   |
|   |                           |                    |                                      |                          |                               |                            |                                |                            |                                |                        |           |         |   |   |
|   |                           |                    |                                      |                          |                               |                            |                                |                            |                                |                        |           |         |   |   |
|   |                           |                    |                                      |                          |                               |                            |                                |                            |                                |                        |           |         |   |   |
|   | <                         |                    |                                      |                          |                               |                            |                                |                            |                                |                        |           |         |   | > |
|   | C 14-1-                   | e With             | ) Set Group Lea                      |                          | t Sub Broker                  |                            |                                |                            | ) Set Rel Mar                  |                        |           |         |   |   |
|   | C Set C                   |                    | Set Offline                          |                          | t Portfolio Fred              |                            | Remove Su                      |                            | Set Unlock                     | lager                  | 🔿 Set E   |         | _ |   |
|   | Seru                      | Inline             | Set Uffline                          | U Se                     | t Portrolio Fred              | quency (                   | Set Lock                       |                            | Set Unlock                     |                        | U Set E   | quity % |   |   |
|   |                           |                    |                                      |                          |                               |                            |                                |                            |                                |                        |           | -       |   |   |
|   |                           |                    |                                      |                          |                               |                            |                                |                            |                                |                        |           |         |   |   |
|   |                           |                    |                                      |                          |                               |                            | ок                             | Close                      |                                |                        |           |         |   |   |
|   |                           |                    |                                      |                          |                               |                            |                                |                            |                                |                        |           |         |   |   |

**7. Return Trigger Setting:** This utility help to monitor investor's portfolio return Gain / Loss by setting up trigger / percentage. To set the Return Trigger kindly follow these steps:

- 7.1 Select the option Return SETUP menu  $\rightarrow$ Trigger Setting.
- 7.2 Click on New Trigger and select the applicant.
- 7.3 Set the trigger by Over All Return / Category Return (Debt /Equity) /Folio Wise Return.
- 7.4 Click on SAVE button to save the trigger.

| Equity: Diversified | <b>• • • • • • • • • • • • • • • • • • • </b> | 11 (2.06%) 🔺  |          |             |                   |         | und (D) | : 14.365 (1.5 | 5%) 🔺 | Fidelity - ) | ndia     | Spec             |
|---------------------|-----------------------------------------------|---------------|----------|-------------|-------------------|---------|---------|---------------|-------|--------------|----------|------------------|
| >                   |                                               |               | Cli      | ient Wise F | Return Trigger Se | tting   |         |               |       |              |          |                  |
|                     |                                               |               |          |             |                   |         |         |               |       |              | _        |                  |
|                     |                                               |               |          |             |                   |         |         |               |       |              |          |                  |
|                     |                                               |               |          |             |                   |         |         |               |       | 1            |          |                  |
|                     | Group :                                       | DEMO          |          |             |                   |         | 1       |               |       |              |          |                  |
| _                   |                                               |               |          |             |                   | % Value | _       |               |       |              |          |                  |
| Group               |                                               | 🔽 Over All R  | teturn   |             |                   |         |         |               |       | Value        |          | elete            |
| DEMO<br>DEMO        |                                               | CAGR Return   | % 💌      | >           | -                 | 15 🔶    |         |               |       |              | 10<br>15 | ××               |
| DEMO                |                                               | _             |          |             |                   |         |         |               |       |              | 15       | - <del>x</del> - |
| DEMO                |                                               | Category      | Return   | (Debt /     | Equity)           |         |         |               |       |              | 15       | ×                |
| DEMO                | Equity :                                      | CAGR Return   | 96       | >           | •                 | 18 🌲    |         |               |       |              | 18       | ××               |
| DEMO                |                                               |               |          |             |                   |         |         |               |       |              | 8        | <u>×</u>         |
| DEMO                | Debt :                                        | Abs. Return 9 | % 💌      | >           | -                 | 8 🔶     |         |               |       |              | 15       | ×                |
|                     |                                               | ✓ Folio wise  | Return   |             |                   |         |         |               |       |              |          |                  |
|                     | Scheme                                        |               | Folio No |             | Return Typ        | e       | Mode    | Return        |       |              |          |                  |
|                     | SBI - M Comma Fu                              | nd (G)        |          | 33214       | 5 Abs. Retur      | n %     | >       | 10            |       |              |          |                  |
|                     | HDFC - Growth Fur                             |               |          |             | Abs. Retur        |         | >       | 15            |       |              |          |                  |
|                     | Fidelity - Equity Fu                          |               |          |             | 5 CAGR Retu       |         | <       | 5             |       |              |          |                  |
|                     | DSP BlackRock - Ta                            | IX Saver Fun  |          | 333333      | 3 CAGR Retu       | rn %    | >       | 15            | J     |              |          |                  |
|                     |                                               |               |          |             |                   |         |         |               |       |              |          |                  |
|                     |                                               |               |          |             |                   |         |         |               |       |              |          |                  |
|                     |                                               |               |          |             |                   |         |         |               |       |              |          |                  |
|                     |                                               |               |          |             |                   |         |         |               |       |              |          |                  |
|                     |                                               |               |          |             |                   |         |         |               |       |              |          |                  |
|                     |                                               |               |          | ave         | Close             |         |         |               |       |              |          |                  |
| <                   |                                               |               |          | ave         | Close             |         |         |               |       |              |          | >                |
|                     |                                               |               |          |             |                   |         |         |               |       | _            |          |                  |
| New Trigger         |                                               |               |          |             |                   |         |         |               |       |              |          |                  |

How to Modify Trigger: To modify the trigger Click on the Desired Row and reset the trigger.

| Group | Scheme                         | Folio No     | Trigger On  | Mode | Return Type   | Mode | Value | Delete                                  |
|-------|--------------------------------|--------------|-------------|------|---------------|------|-------|-----------------------------------------|
| DEMO  | SBI - M Comma Fund (G)         |              | Folio Wise  |      | Abs. Return % | >    | 1     | o 🗙                                     |
| DEMO  | HDFC - Growth Fund (G)         | 445532121/21 | Folio Wise  |      | Abs. Return % | >    | 1     | 5 🗙                                     |
| DEMO  | Fidelity - Equity Fund (G)     | 1234565      | Folio Wise  |      | CAGR Return % | <    |       | 5 🗙                                     |
| DEMO  | DSP BlackRock - Tax Saver Fund | 3333333      | Folio Wise  |      | CAGR Return % | >    | 1     | 5 🗙                                     |
| DEMO  |                                |              | Debt/Equity | E    | CAGR Return % | >    | 1     | 8 🗙                                     |
| DEMO  |                                |              | Debt/Equity | D    | Abs. Return % | >    |       | 5 5 5 5 8 8 5 5 5 5 5 5 5 5 5 5 5 5 5 5 |
| DEMO  |                                |              | Over All    |      | CAGR Return % | >    | 1     | 5 🗙                                     |
|       |                                |              |             |      |               |      |       |                                         |
|       |                                |              |             |      |               |      |       | ]                                       |

**How to Delete the Trigger:** To Delete the trigger click on  $\checkmark$  of Desired Row.

## 8. Broker Register:-

To register a Sub Broker follows these steps:

- 1. Go into the Setup Files -> Sub Broker .
- 2. Click on the New Button to add any new sub broker.
- 3. Enter the code, name etc.
- 4. Click on the Save Button to save it.

|                                                     | ×              |
|-----------------------------------------------------|----------------|
| Code Date of Enrolment/_/                           | New            |
| Name Category A 💌                                   |                |
| Contact Phone Nos                                   |                |
| Address Mobile                                      | <u>M</u> odify |
| Fax No                                              |                |
| Pay Mode                                            | <u>S</u> ave   |
| City PAN No.                                        |                |
| State Bank Name                                     | Cancel         |
| Pin Branch                                          |                |
| Email Acc No                                        |                |
| Refered By A/C Type                                 | <u>D</u> elete |
| Remark MICR Code                                    |                |
| IFSC Code                                           | E <u>x</u> it  |
| TDS                                                 |                |
| ✓ Active ✓ Mailing<br>✓ Corporate ✓ AMFI Registered | Help           |

## 9. Main Broker Register :-

To register a Main Broker follows these steps:

- 1. Go into the Setup Files -> Main Broker .
- 2. Click on the New Button to add any new sub broker.
- 3. Enter the code, name etc.
- 4. Click on the Save Button to save it.

| - |           | Main Broker                    | × |
|---|-----------|--------------------------------|---|
|   | Name : [  | Email :                        | ٦ |
|   | Contact : | Refered By :                   |   |
|   | Address : | Phone Nos : Fax No :           |   |
|   | City :    | PAN No :                       |   |
|   | Pin : [   | Pay Mode :                     |   |
|   | Remark :  | ✓ Mailing ✓ Active             |   |
|   | New       | Modify Save Cancel Delete Exit |   |

## 10. Setting Commission Rates

This screen is very important for any distributor. It helps you to set the earning rates or the brokerage that a distributor receives from different sources i.e. directly from the fund houses or from the main broker. The distributor are able to view their upfront receivable and are able to calculate the trails on the basis of the commission structure that is set through this screen.

To set the incoming commission rates follow these steps:

- 1. Go into the Setup Files -> Earning Rates.
- 2. Choose the option STD or Main broker depending on whether you are receiving commissions from fund or from the main broker.
- 3. If you have chosen the main broker then select the party.
- 4. Skip step 3 if you have selected STD and choose the fund and scheme.
- 5. Enter the date in the date column in the dd/mm/yyyy format.
- 6. Enter the amount slab and other commission details.
- 7. Click on the save button to save the entry.

| ) | C    |                     |                   | Earni        | ng Rates |       |        |       |       | $ \rightarrow $ |
|---|------|---------------------|-------------------|--------------|----------|-------|--------|-------|-------|-----------------|
| 6 | • s  | Std.<br>Main Broker | Party             |              |          |       |        | •     |       |                 |
|   | Ind  | Birla Mu            | utual Fund        |              |          |       |        |       |       |                 |
|   | cher | ne Birla Ad         | Ivantage Fund - D | ividend      |          |       |        |       |       | Copy to         |
|   |      |                     |                   | 012121012120 | 12000    | 12.20 | 122200 | 12220 | _     |                 |
| I |      | Date                | From              | To           | Up       | UpP   | Ann    | AnnP  | Trail | TrailP          |
|   | Π    | 01/01/2005          | 1                 | 100000000    | 2.15     | 0.00  | 0.50   | 0.00  | 0.50  | 0.00            |
|   | •    | 01/04/2005          | 1                 | 100000000    | 2.25     | 0.00  | 0.50   | 0.00  | 0.50  | 0.00            |
|   | *    | [<br>]              |                   |              | 2        |       | Į.     |       |       |                 |
|   |      |                     |                   |              |          |       |        |       |       |                 |
|   |      |                     |                   |              |          |       |        |       |       |                 |
|   |      |                     |                   |              |          |       |        |       |       |                 |
|   | 13   |                     |                   | ~            |          |       |        |       |       |                 |
|   |      |                     |                   | Save         |          | Esit  |        |       |       |                 |
|   |      |                     |                   | L            |          |       | -      |       |       |                 |

Date: Starting date or the date from which this rate is applicable. From: Starting amount slab To: End of amount slab. Up: Upfront UpP: Upfront Preferred. Ann: Annualized i.e. First year Trail AnnP: Annualized Preferred Trail: Trail from second year onwards. TrailP: Trail Preferred

#### 11. Mail Scheduler :-

This utility used to set schedule to send desired report to client by auto mail. To set the schedule follow the following steps:

- 11.1 Go into the SETUP menu  $\rightarrow$  Mail Scheduler.
- 11.2 Enable the desire frequency/time etc by clicking on that.
- 11.3 Click on Group Setting Tab to set desired report for desired frequency.
- 11.4 Click on update button.

11.5 Run once Investwell\_Scheduler.exe in Investwell folder.

|               |                                 |                  | Auto Mail - Scheduling Setti | ng                          |                 |
|---------------|---------------------------------|------------------|------------------------------|-----------------------------|-----------------|
| Frequency S   | Setting                         | Group Set        | ting Y Vie                   | w Scheduled Jobs            |                 |
| 00110110100   | 0118118268<br>719619            |                  |                              | Frequ                       | ency Settir     |
| Use this      | form, to specify t              | he Frequecy of A | ito Emails, and the default  | Days and Time for the Email | to be Generated |
| Frequency     | On                              | On               | Action Day                   | At                          | Enable          |
| Daily         |                                 |                  |                              | 11:00:00 AM                 | Yes             |
| Weekly        |                                 |                  | Friday                       | 10:00:00 AM                 | Yes             |
| Fortnightly   | 2nd                             | 1st              | Monday                       | 10:00:00 AM                 | Yes             |
| Monthly       | 1st                             |                  | Monday                       | 10:15:00 AM                 | Yes             |
|               |                                 |                  |                              |                             |                 |
| Frequency : V | Veekly                          |                  |                              |                             |                 |
| Day : F       | Veekly<br>Friday<br>10:00:00 AM |                  | Enable                       | 1                           | <u>U</u> pdate  |

**To Set Group leader / applicant wise report frequency**: (Figure 3) This utility allow to set / override schedule different frequency of the reports for marked group / applicant

To set / override schedule of report:

- 1. Select the group leader/ Applicant name and click on OK button
- 2. Select the desired Report / Frequency.
- 3. Click at 'Update' button.

|                                                                             |            |                               |              |                  |                | (            | Group        | Setting                                 |               |  |
|-----------------------------------------------------------------------------|------------|-------------------------------|--------------|------------------|----------------|--------------|--------------|-----------------------------------------|---------------|--|
|                                                                             |            |                               |              |                  |                |              |              |                                         |               |  |
| Using this form                                                             | 1, you may | view and Mo                   | any the Repo | rt Emailing Frec | quency for any | y Family Gro | oup or Clier | nt.                                     |               |  |
| 🕥 Gr                                                                        | oup Leader | <ul> <li>Applicant</li> </ul> | demo         |                  |                | ок           |              |                                         |               |  |
| Unmark All                                                                  |            |                               |              |                  |                |              |              |                                         |               |  |
| Mark Group                                                                  | Email      | PortRetrn                     | PortSumm     | Tran by Folio    | Tran by Sch    | Cap Gain     | Ins Port     | AvgAcqCost                              |               |  |
| DEMO                                                                        |            | Daily                         |              |                  |                |              |              |                                         |               |  |
|                                                                             |            |                               |              |                  |                |              |              |                                         |               |  |
|                                                                             |            |                               |              |                  |                |              |              |                                         |               |  |
|                                                                             |            |                               |              |                  |                |              |              |                                         |               |  |
|                                                                             |            |                               |              |                  |                |              |              |                                         |               |  |
|                                                                             |            |                               |              |                  |                |              |              |                                         |               |  |
|                                                                             |            |                               |              |                  |                |              |              |                                         |               |  |
|                                                                             |            |                               |              |                  |                |              |              |                                         |               |  |
|                                                                             |            |                               |              |                  |                |              |              |                                         |               |  |
|                                                                             |            |                               |              |                  |                |              |              |                                         |               |  |
|                                                                             |            |                               |              |                  |                |              |              |                                         |               |  |
|                                                                             |            |                               |              |                  |                |              |              |                                         |               |  |
|                                                                             |            |                               |              |                  |                |              |              |                                         |               |  |
|                                                                             |            |                               |              |                  |                |              |              |                                         |               |  |
|                                                                             |            |                               |              |                  |                |              |              |                                         |               |  |
|                                                                             |            |                               |              |                  |                |              |              |                                         |               |  |
|                                                                             |            |                               |              |                  |                |              | Sauc         |                                         |               |  |
|                                                                             |            | _                             |              |                  | _              |              | <u>S</u> ave |                                         |               |  |
| Set Option for Multiple Clients                                             |            |                               |              |                  |                |              | <u>S</u> ave |                                         |               |  |
|                                                                             |            |                               | Cat Farmer   | Doilu            |                |              |              |                                         |               |  |
| Set Option for Multiple Clients<br>Select Report : Portfoli                 |            |                               | Set Freque   | ncy : Daily      |                | <b>_</b>     | <u>S</u> ave |                                         |               |  |
|                                                                             |            | <b>_</b>                      | Set Freque   | ncy : Daily      | _              | -            |              |                                         |               |  |
|                                                                             |            |                               | Set Freque   | ncy : Daily      | _              | <b>_</b>     |              |                                         |               |  |
|                                                                             |            |                               | Set Freque   | ncy : Daily      | _              | <b>_</b>     |              |                                         |               |  |
|                                                                             |            |                               | Set Freque   | ncy : Daily      |                | <u> </u>     |              |                                         |               |  |
|                                                                             |            | T                             | Set Freque   | ncy : Daily      |                |              |              |                                         |               |  |
|                                                                             |            | -                             | Set Freque   | ncy : Daily      |                | -            |              |                                         |               |  |
|                                                                             |            |                               | Set Freque   | ncy : Daily      |                |              |              |                                         |               |  |
|                                                                             |            | <u>_</u>                      | Set Freque   | ncy : Daily      |                |              |              |                                         |               |  |
|                                                                             |            | _                             | Set Freque   | ncy : Daily      |                |              | Update       |                                         |               |  |
|                                                                             |            | <u>.</u>                      | Set Freque   | ncy : Daily      |                |              | Update       | elect the frequence                     | icy of report |  |
|                                                                             |            | <b>_</b>                      | Set Freque   | ncy : Daily      |                |              | Update<br>S  | elect the frequence                     | ucy of report |  |
| Select Report : Portfol                                                     |            | <u>-</u>                      | Set Freque   | ncy : Daily      |                |              | Update<br>S  | elect the frequency this combo list     | icy of report |  |
| Select Report : Portfol                                                     |            | •                             | Set Freque   | ney :Daily       | -              |              | Update<br>S  | elect the frequen<br>y this combo list. | icy of report |  |
| Select Report : Portfol                                                     |            | -                             | Set Freque   | ney :Daily       |                | -            | Update<br>S  | elect the frequen<br>y this combo list. | icy of report |  |
| Select Report : Portfol                                                     |            | <u> </u>                      | Set Freque   | ney : Daily      | /              |              | Update<br>S  | elect the frequenty this combo list.    | icy of report |  |
| Select Report : Portfol<br>Select the Report to be<br>scheduled by clicking |            | 2                             | Set Freque   | ney :Daily       |                | •            | Update<br>S  | elect the frequency this combo list.    | icy of report |  |
| Select Report : Portfol<br>Select the Report to be<br>scheduled by clicking |            | <u> </u>                      | Set Freque   | ncy : Daily      | /              |              | Update<br>S  | elect the frequency this combo list.    | cy of report  |  |
| Select Report : Portfol                                                     |            | <b>.</b>                      | Set Freque   | ney : Daily      |                |              | Update<br>S  | elect the frequency this combo list.    | icy of report |  |
| Select Report : Portfol<br>Select the Report to be<br>scheduled by clicking |            |                               | Set Freque   | ney :Daily       |                |              | Update<br>S  | elect the frequen<br>y this combo list. | icy of report |  |
| Select Report : Portfol<br>Select the Report to be<br>scheduled by clicking |            | -                             | Set Freque   | ney : Daily      |                |              | Update<br>S  | elect the frequen<br>y this combo list. | acy of report |  |
| Select Report : Portfol<br>Select the Report to be<br>scheduled by clicking |            | <u>.</u>                      | Set Freque   | ney :Daily       |                | •            | Update<br>S  | elect the frequen<br>y this combo list. | acy of report |  |
| Select Report : Portfol<br>Select the Report to be<br>scheduled by clicking |            | ×                             | Set Freque   | ney : Daily      |                | •            | Update<br>S  | elect the frequency this combo list.    | acy of report |  |
| Select Report : Portfol<br>Select the Report to be<br>scheduled by clicking |            | ×                             | Set Freque   | ney : Daily      |                |              | Update<br>S  | elect the frequency this combo list.    | icy of report |  |

## 12. Data Base Backup:-

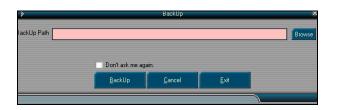

## 13. Entering Purchase Transaction:-

**13.1** Normal Purchase: The Purchase entry is recorded with the help of the Purchase option in the Transaction menu. To enter any purchase entry follows these instructions.

- 1. Go into the Transaction-> Purchase.
- 2. Click on New button.
- 3. Enter the details in the appropriate field. Choose Normal Pure / se if it is a fresh purchase or additional purchase.

Click here to save

- 4. If you want to enter the Second Applicant hit F4 key of your keyboard and extended window will appear, choose the appropriate applicant and click on Ok button
- 5. Click on the Save button to save the transaction.

| Transaction [Purchase                                                                                          | e] X                  |
|----------------------------------------------------------------------------------------------------|-----------------------|
| Date// Applicant :<br>ARN Group Leader :                                                                       |                       |
| Fund App. No.                                                                                                  | Folio No              |
| Scheme                                                                                                    | Holding IND Save      |
| Status                                                                                                    | DivReinvestment       |
| NAV Date          Amount         0         NAV           Load         0         Eff.NAV         0         Unit | 0 NAV Up(\$) 0 Delete |
| Bank Tranch Tranch Tranch Tranch Tranch Tranch                                                                 |                       |
| Remarks Print                                                                                                  | Attach                |
|                                                                                                    | Exit                  |

#### **Modify Transaction:-**

To modify any purchase transactions follow these steps.

- 1. Click on the search button.
- 2. An extended window will appear.
- 3. Search for the client and transaction you want to modify by using different criteria.
- 4. Click on the desired transaction in the grid the details will be reflected on the above window.
- 5. Click on the Modify button and do the necessary changes.
- 6. Click on the Save button to update the transaction.

#### **Delete a Record**

To delete any transaction follow the step 1 to 4 of Modify Transaction and then click on the Delete button, it will ask for the confirmation click yes and the record will be deleted.

#### 13.2. Entering SIP Transactions:-

Entering a SIP transaction is same as entering normal purchase transaction the difference while entering are:

- 1. Choose Systematic Investment Plan from the Status combo.
- 2. Specify the number of installments in the next box and followed by choosing the Frequency (number in it reflect no of month(s) after which the next SIP is due).
- 3. Enter the chq no and chq date of the first installment.
- 4. Click on save button and all the transaction based on the number of installment specified will be created and will be shown in the extended grid below.
- 5. You can change any date or data displayed in the grid before saving by clicking on the Save SIP button.

| *                                                                                                    | Tr                                                                                                | ansaction [F                                    | <sup>p</sup> urchase]                                                            |                                                                                                    |                                                                                                    |                                      | ×                         |
|----------------------------------------------------------------------------------------------------|---------------------------------------------------------------------------------------------------|-------------------------------------------------|----------------------------------------------------------------------------------|----------------------------------------------------------------------------------------------------|----------------------------------------------------------------------------------------------------|--------------------------------------|---------------------------|
| Date 07/04/2008 Applicar<br>ARN Group Leade                                                                                                    |                                                                                                   |                                                 |                                                                                  | •                                                                                                    | Tr No. New                                                                                                    |                                      | <u>N</u> ew               |
| Fund Reliance Mutual Fund                                                                                                    | App.                                                                                              | No                                              | Fr                                                                               | olio No 12345                                                                                                    | 6/78                                                                                                    | -                                    | <u>M</u> odify            |
| Scheme Reliance - Diversified Power S                                                                                                    |                                                                                                   |                                                 | •                                                                                |                                                                                                    | Holding AOS                                                                                                    |                                      | <u>S</u> ave              |
| Status SYSTEMATIC INVESTMENT                                                                                                    |                                                                                                   | 12 м                                            | onthly 💽<br>87.2233                                                              | Alert o                                                                                                    |                                                                                                    | -                                    | <u>C</u> ancel            |
| Load 2.25 Eff.NAV                                                                                                    |                                                                                                   | nit                                             | 28.031                                                                           | NAV Up<br>NAV Do                                                                                                    |                                                                                                    | 0                                    | <u>D</u> elete            |
| Bank ICICI Bank<br>BillTo Reliance Mutual Fund                                                                                                    | Branch New Delł                                                                                   |                                                 | Chq No 1                                                                         | Chq                                                                                                    | Dt 10/01.<br>PKS                                                                                                    | /2008                                | <u>F</u> ind              |
| Remarks                                                                                                    |                                                                                                   |                                                 | Print                                                                            |                                                                                                    | Attac                                                                                                    | h                                    | Load                      |
|                                                                                                    |                                                                                                   |                                                 |                                                                                  |                                                                                                    |                                                                                                    |                                      | E <u>x</u> it             |
| ** You may modify Chq. No/ Amoun                                                                                                    | t etc. here before saving                                                                         | l.                                              |                                                                                  |                                                                                                    |                                                                                                    |                                      |                           |
| No     Bank       1     ICICI Bank       2     ICICI Bank       3     ICICI Bank       4     ICICI Bank       5     ICICI Bank       6     ICICI Bank       7     ICICI Bank       8     ICICI Bank | Branch<br>New Delhi<br>New Delhi<br>New Delhi<br>New Delhi<br>New Delhi<br>New Delhi<br>New Delhi | Chq. No<br>1<br>2<br>3<br>4<br>5<br>6<br>7<br>8 | 10/02/2008<br>10/03/2008<br>10/04/2008<br>10/05/2008<br>10/06/2008<br>10/07/2008 | NavDate<br>07/01/2008<br>11/02/2008<br>10/03/2008<br>10/04/2008<br>12/05/2008<br>10/06/2008<br>10/07/2008<br>11/08/2008 | Day         Amou           Mon         250           Mon         250           Mon         250           Thu         250           Mon         250           Thu         250           Mon         250           Thu         250           Thu         250           Thu         250           Thu         250           Thu         250           Mon         250 | 0<br>0<br>0<br>0<br>0<br>0<br>0<br>0 | SaveSI <u>P</u><br>Cancel |
| 9 ICICI Bank                                                                                                    | New Delhi                                                                                         | 9                                               |                                                                                  | 10/09/2008                                                                                                    |                                                                                                    | _                                    |                           |

Though the package give you the facility of entering multiple installment of any SIP through one entry, for deleting any SIP you have to delete them one by one.

## 14. Processing Dividend Reinvestments:-

Investwell helps you process the dividend reinvestments semi-automatically. To reinvest any dividend that has been announced for any scheme, Click on House Keeping -> Update Transaction-Dividend Reinvestment. It will start scanning your system to find those entire schemes for which the dividend reinvestment option has been set 'Y' in the Purchase Screen. Once it has scanned all transaction and if it has found any dividend for the schemes marked, it will display all of them in the grid. Click on Process button to start reinvesting the dividends and transaction numbers that are generated is shown in the box on top of the screen. If it is unable to find the NAV for any scheme(s) for date on which the dividend has to be reinvested it will display an exception report at the end of dividend reinvestment process. Once it has processed the entire transactions, click on Close button, to close the screen.

It is recommended that if you enter any redemption of dividend reinvestment transaction, you should run this process to get proper results.

| Scheme<br>Birla Cash Plus - Retail daily Dividend<br>Birla Cash Plus - Retail daily Dividend | Date       | Div.(Rs/Unit) |
|----------------------------------------------------------------------------------------------|------------|---------------|
|                                                                                              | 15/02/2005 |               |
| Rives Cook Dives Retail daily Divideod                                                       | 19/03/2009 | 0.001926      |
| Birla Cash Plus - Retail daily Dividend                                                      | 16/03/2005 | 0.001947      |
| Birla Cash Plus - Retail daily Dividend                                                      | 17/03/2005 | 0.001946      |
| Birla Cash Plus - Retail daily Dividend                                                      | 18/03/2005 | 0.0019400001  |
| Birla Cash Plus - Retail daily Dividend                                                      | 20/03/2005 | 0.0038059999  |
| Birla Cash Plus - Retail daily Dividend                                                      | 21/03/2005 | 0.0019479999  |
| Birla Cash Plus - Retail daily Dividend                                                      | 22/03/2005 | 0.002066      |
| Birla Cash Plus - Retail daily Dividend                                                      | 23/03/2005 | 0.001916      |
| Birla Cash Plus - Retail daily Dividend                                                      | 24/03/2005 | 0.002019      |
| Birla Cash Plus - Retail daily Dividend                                                      | 27/03/2005 | 0.005923      |
| Birla Cash Plus - Retail daily Dividend                                                      | 28/03/2005 | 0.002032      |
| Birla Cash Plus - Retail daily Dividend                                                      | 29/03/2005 | 0.001932      |
| Birla Cash Plus - Retail daily Dividend                                                      | 30/03/2005 | 0.00214       |
| Birla Cash Plus - Retail daily Dividend                                                      | 31/03/2005 | 0.0020919999  |
| Birla Cash Plus - Retail daily Dividend                                                      | 01/04/2005 | 0.002224      |
| Birla Cash Plus - Retail daily Dividend                                                      | 03/04/2005 | 0.004329 😒    |

P.S: Use this utility only if you have entered the data manually for purchases.

## 15. Entering Sale Transactions: -

Any redemption has to be recorded in the system to get the actual picture of any clients portfolio. To record either Normal Sale, Switch Over, SWP, STP transaction we use the redemption screen. We go into this screen through Transaction -> Redemption.

#### 15.1 Normal Sale

To record any normal sale transactions follow these steps:

- 1. Click on the new button.
- 2. Select the applicant whose transaction you want to enter.
- 3. Click on the Check Holding button, to check the holding units of the applicant chosen, and an extended window will show the details of the holding units in the grid.
- 4. Click on the desired schemes and it the corresponding details related to the folio no, fund and scheme will be filled in the above window.
- 5. Input the NAV date.
- 6. The redemption could be amount based or unit based or all units could also be redeemed. Based on the required operation check the amount based or all units check box, if it is unit based deselect the amount-based check box and input the desired number of units in the Unit box.
- 7. Choose Normal Sale from the Status combo and click Save button to record the transaction.

| ( »                                                                                                    | Transaction [Red             | lemption]              |                  |               |          | ×                  |
|----------------------------------------------------------------------------------------------------|------------------------------|------------------------|------------------|---------------|----------|--------------------|
| Date 07/04/2008 Applicant : AAA<br>ABN Group Leader : AAA                                                                                                    |                              | •                      | Tr No. : Ne      | ew.           |          | <u>N</u> ew        |
| Fund Kotak Mahindra Mutual Fund                                                                                                    | -                            | Folio No               |                  | -             | ⊵        | <u>t</u> odify     |
| Scheme Kotak - Mid Cap Fund (D)                                                                                                    |                              |                        |                  | ttach         | <u> </u> | <u>à</u> ave       |
| NAV Date         07/02/2008         Amount<br>Based         9834383.34         NAV           Load         0         Eff. NAV         19.333         Unit         1 | 19.333<br>508683 <b> 771</b> | ✓ All Unit Exit L      |                  | STT O         |          | ancel              |
| Status NORMAL SALE                                                                                                    | -                            |                        |                  |               | D        | elete              |
| Sub Broker                                                                                                    |                              |                        |                  |               | Check    | < <u>H</u> oldings |
|                                                                                                    |                              |                        |                  |               |          | Eind               |
| Remarks                                                                                                    |                              |                        |                  |               |          | E <u>x</u> it      |
| S/No SchemeName                                                                                                    | Folio No.                    | Pur. Units             | SaleUnits        | Holding Units | ^        | 1                  |
| 1 Birla - S L Tax Relief 96 Fund ELSS (D)                                                                                                    |                              | 9708.7380              | 0.0000           | 9708.738      |          |                    |
| 2 PRINCIPAL - Personal Tax Saver Fund                                                                                                    | 321654                       | 45.4750                | 0.0000           | 45.475        |          |                    |
| 3 Kotak - Mid Cap Fund (D)                                                                                                    |                              | 508683.7710            | 0.0000           | 508683.771    |          | <u>0</u> K         |
| 4 ICICI Pru - FMP Sr 42 - 3 (M) Plan A Ret (D) wky nav                                                                                                    | 10015                        | 186284.0000            | 0.0000           | 186284.000    |          |                    |
| 5 ICICI Pru - FMP Sr 42 - 3 (M) Plan A Ret (D) wky nav                                                                                                    | 12345678                     | 995.0150<br>5147.3420  | 0.0000 2573.6710 | 995.015       |          |                    |
| 6 Reliance - Growth Fund - (D)<br>7 Reliance - Vision Fund - (D)                                                                                                   | 4161556663                   | 5147.3420<br>1064.7360 | 2573.6710        | 2573.671      |          |                    |
| 8 Reliance - Diversified Power Sector -(G)                                                                                                    | 4101000000                   | 134.1100               | 0.0000           | 134.110       |          |                    |
| 9 SBI MSFU EMERGING BUSINESSES - (D)                                                                                                    | 112233                       | 8269.3830              | 0.0000           | 8269.383      |          |                    |
| 10 Franklin - India Prima Plus - (D)                                                                                                    | лллл                         | 273 1130               | 0.0000           | 273 113       |          |                    |

#### 15.2 Modify Sale Transaction

To modify any purchase transactions follow these steps.

- 1. Click on the Look Up button.
- 2. An extended window will appear.
- 3. Search for the client and transaction you want to modify by using different criteria.
- 4. Click on the desired transaction in the grid the details will be reflected on the above window.
- 5. Click on the Modify button and do the necessary changes.
- 6. Click on the Save button to update the transaction.

#### 15.3 Delete a Sale Record

To delete any transaction follow the step 1 to 4 of Modify Transaction and then click on the Delete button, it will ask for the confirmation click yes and the record will be deleted. In case of STP, if you delete a sale record then it also deletes the corresponding purchase entry.

#### 15.4 Switch Over

To record any switch entry into the system follow these steps:

- 1. Follow the step from 1 to 6 of Normal Sale.
- 2. Choose Switch Over from the Status Combo and a frame will appear to record the details of the switch in schemes.
- 3. Enter the details and click the OK button.
- 4. In the remark box it will show the summary of the operation, now click on the Save button to record the transaction and the system will give two transaction number one for Sale and other for Purchase.

| Transaction [Rec                                                                                                    | demption]                                                   | ×                      |
|----------------------------------------------------------------------------------------------------|-------------------------------------------------------------|------------------------|
| Date 07/04/2008 Applicant : AAA<br>ARN Group Leader : AAA                                                                                                    | Tr No. : New                                                | New                    |
| Fund Kotak Mahindra Mutual Fund                                                                                                    | Folio No 123456                                             | <u>M</u> odify         |
| Scheme Kotak - Mid Cap Fund (D)                                                                                                    | Attach                                                      | <u>S</u> ave           |
| NAV Date         07/01/2008         Amount<br>Based         12553298.1         NAV         24.678           Load         0         Eff. NAV         24.678         Unit         508683.771 | TDS 0 STT 31383<br>✓ All Unit Exit Load Net Amt. 12521915.1 | <u>C</u> ancel         |
| Status SWITCH OVER                                                                                                    |                                                             | <u>D</u> elete         |
| Sub Broker                                                                                                    | a new lagered                                               | Check <u>H</u> oldings |
| Scheme         Kotak - 30 (G)           NAV Date         07/01/2008         NAV         116.782         Load         0                                                                     | Folio No 123456<br>Eff. NAV 116.782 Units 107224.702        | Eind                   |
| Div. Re 🛚 💌 Bill To Kotak Mahindra Mutual Fund 💽 ARN 🛛                                                                                                    | <u> </u>                                                    | E <u>x</u> it          |
|                                                                                                    |                                                             |                        |

#### 15.5 Systematic Withdrawal Plan (SWP)

To record any SWP entry into the system follow the step 1 to 6 of Normal Sale, from the Status combo choose Systematic Withdraw Plan, specify the number of installment and click on the Save button, the equivalent number of transaction will be displayed in the grid below. Click on the Save SWP button to record all the transaction or click on the Cancel button, if you do not want to record them.

#### 15.6 Recording Systematic Transfer Plan (STP)

The system provides you the facility to enter any number of STP transactions into the system. To enter STP, the amount-based check box should be checked. To enter any STP transactions follow the step 1 to 5 of Normal Sale and then follow these steps:

- 1. Enter the amount that needs to be transferred.
- 2. Choose Systematic Transfer Plan from the status combo.
- 3. Define the number of installments, choose the frequency and select the scheme in which the transfer has to made click on the Save button.
- 4. The equivalent number of transaction based on the number of installment defined will be created and will be displayed in the grid below.
- 5. Click on the Save STP button to save the transaction.

| *                            |                                                                                            |                      | Transacti       | on [Redemption]   |         |                             |                       |           | ×                 |
|------------------------------|--------------------------------------------------------------------------------------------|----------------------|-----------------|-------------------|---------|-----------------------------|-----------------------|-----------|-------------------|
| Date 07/04/2008<br>ARN       | Applicant :<br>Group Leader :                                                              | AARTI VIJ<br>AAA     |                 |                   |         | ▼ Tr N                      | o. : <mark>New</mark> |           | New               |
| Fund PRINCIPA                | . Mutual Fund                                                                              |                      | •               | Folio             | No 🔽    | 12676486                    |                       | -         | <u>M</u> odify    |
|                              | F R F - Flexible №                                                                         | faturity Plan - Re   | eg Option - (G) |                   |         | •                           | Attac                 | h         | <u>S</u> ave      |
| NAV Date 07/03/20            | 08 V Amount<br>Based<br>0 Eff. NAV                                                         | 2000 N/<br>12.6268 U | _               | ]                 | nit Exi | TDS<br>it <u>Load</u> Net A | 0 STT<br>mt.          | 0<br>2000 | <u>C</u> ancel    |
| Status SYSTE                 | MATIC TRANSFER                                                                             | PLAN                 | ▼ No            | o. Of Installment | 6       | 6 Monthly                   |                       | •         | <u>D</u> elete    |
| Sub Broker                   | Transfer I o                                                                               |                      |                 |                   |         |                             |                       |           |                   |
| Scheme PRINCIPA              | L - Balanced Fund<br>No 12676486                                                           | ·(G)<br>Div. Rein    | vest N 💌        | Bill To PRINCI    | PAL M   | utual Fund                  |                       | -<br>-    | <u>F</u> ind      |
|                              | Remarks Transfer from - PRINCIPAL - F R F - Flexible Maturity Plan - Reg Option - (G) To - |                      |                 |                   |         |                             |                       |           |                   |
| No NavDate                   | Day                                                                                        | Load                 | Unit            | Amount            | STT     | Net Amt.                    | Div R/I               |           |                   |
| 1 07/03/2008                 | Fri                                                                                        | 0                    | 77.549          | 2000              | 0       | 2000                        | N                     |           |                   |
| 2 07/04/2008                 | Mon                                                                                        | 0                    | 0               | 2000              | 0       | 2000                        | N                     |           | Save S <u>T</u> P |
| 3 07/05/2008                 | Wed                                                                                        | 0                    | 0               | 2000              | 0       | 2000                        | N                     |           |                   |
| 4 09/06/2008                 | Mon                                                                                        | 0                    | 0               | 2000              | 0       | 2000                        | N                     |           | Cancel            |
| 5 07/07/2008<br>6 07/08/2008 | Mon<br>Thu                                                                                 | 0                    | 0               | 2000              | 0       | 2000                        | N                     |           |                   |
|                              |                                                                                            | -                    | -               |                   |         |                             |                       |           |                   |
|                              |                                                                                            |                      |                 |                   |         |                             |                       |           |                   |

#### 16. Insurance

Investwell also provides you the facility to maintain the Insurance data of your clients.

**16.1 Life Insurance :-** To enter the Life Insurance details kindly follow these steps:

- a. Go to Transaction Menu-> Life Insurance
- b. Choose the appropriate client.
- c. Click on the new button and enter the details
- d. Click on the Save button to save the entry or else click cancel.
- e. Once you have saved it, it will be listed in the right hand side window.

| Applicant *   DEEPANDER KUMAR SRIVASTAVA Group : DEEPANDER KUMAR SRIVASTAVA                                                                                                    | <u>~</u> |
|----------------------------------------------------------------------------------------------------|----------|
| Unit Link 1234 10 Company 501 Plant Unit Link Value Company 501 Plant Unit Link Value Company 501 Plant Unit Link Value Company 501 Plant Unit Link Value Company 501 Plant Value Company 501 Plant Va | -        |
| Unit Link 1234 10 Date of 15500 Branch Daily Plant Unit Link Volta Volta | -        |
| Company         SBI         Plan*         Unit Link         Plan*           Policy No*         1234         Type         Image: State State                                                                                                    |          |
|                                                                                                    |          |
| Sum Accurate 5000000                                                                                                    |          |
| Sull Assured Stobbook Ks DAB 130000                                                                                                    |          |
| Term (Years) 20 P.P. Term 15 Year                                                                                                    |          |
| Table Premium* 100000 Rs.                                                                                                    |          |
| Mode of Status                                                                                                    |          |
| Next Prem 01/01/2010 Maturity Date* 01/01/2029                                                                                                    |          |
| Nominee Appointee                                                                                                    |          |
| Relation                                                                                                    |          |
| Loan taken Loan Date // Money Back 0 👻 Years                                                                                                    | 5        |
| Balance Unit 0 Current Value 0 As On Date //                                                                                                    |          |
| Remarks :                                                                                                    | 7        |
|                                                                                                    |          |
| New Edit Save Cancel Delete Egit                                                                                                    |          |
|                                                                                                    |          |

**16.2 General Insurance :-** To enter the General Insurance details kindly follow these steps:

- a. Go to Transaction Menu-> General Insurance
- b. Choose the appropriate client.
- c. Click on the new button and enter the details
- d. Click on the Save button to save the entry or else click cancel.
- e. Once you have saved it, it will be listed in the right hand side window.

| (*                             |                       | Genera           | al Insurance   |                          |                   |                  | × |
|--------------------------------|-----------------------|------------------|----------------|--------------------------|-------------------|------------------|---|
| Applicant : DEE                | PANDER KUMAR SRIVAST. | AVA 🔽            | Group : DEEPAI | IDER KUMAR SRIVAS        | TAVA              |                  |   |
|                                |                       |                  |                |                          |                   |                  |   |
| Policy Name<br>Motor Insurance | Policy No<br>12345678 | Date of Issue    | 05/04/2009     | Maturity Date            | 04/04/2010        |                  |   |
|                                |                       | Policy No        | 12345678       | Policy                   | Motor Insurance   |                  | - |
|                                |                       | Sum Assured (Rs) | 50000          | Туре                     |                   |                  | - |
|                                |                       | Term (Years)     | 1              | Premium                  | 1567              | Rs.              |   |
|                                |                       | Remark           |                |                          |                   |                  |   |
|                                |                       |                  |                |                          |                   |                  | _ |
|                                |                       |                  |                |                          |                   |                  |   |
|                                |                       |                  |                |                          |                   |                  |   |
|                                |                       |                  |                |                          |                   |                  |   |
|                                |                       |                  |                |                          |                   |                  |   |
|                                |                       |                  |                |                          |                   |                  |   |
|                                |                       |                  |                |                          |                   |                  |   |
|                                |                       | New              | <u>E</u> dit   | <u>S</u> ave <u>C</u> an | cel <u>D</u> elei | te E <u>x</u> it |   |
| <                              |                       | >                |                |                          |                   |                  |   |

## 17. Upload (Menu):-

| >                   | InvestWell : Software for Financial Advisors : y 4.84              |                                                                                                  |  |  |  |  |  |  |  |
|---------------------|--------------------------------------------------------------------|--------------------------------------------------------------------------------------------------|--|--|--|--|--|--|--|
| Setup Transaction   | Upload Shares House Keeping Re                                     | port Sub_Broker ToolKit Billing SMS MIS Help Exit                                                |  |  |  |  |  |  |  |
| Latest NAV          | Daily Transaction Feed Import<br>Transaction Edit                  | Top Schemes Client Query Folio Query Policy Query                                                |  |  |  |  |  |  |  |
| Equity: Diversifier | Adjust Rejection<br>View Rejections<br>Folio Master                | .78%) ▲ Principal - Dividend Yield Fund (D) Rein : 13.15 (1.78%) ▲ Principal - Dividend Yield Fu |  |  |  |  |  |  |  |
|                     | Investor Master Import<br>SIP List Import<br>SIP List Modification |                                                                                                  |  |  |  |  |  |  |  |
|                     | Reconciliation                                                     | Manual Entry<br>Reconciliation                                                                   |  |  |  |  |  |  |  |

#### INSTRUCTIONS FOR REGISTER DAILY FEED UPLOAD into INVESTWELL PACKAGE:-

Kindly follow the below mentioned instruction to upload the Daily Transaction Feed into the package:-

- 1. Go to the Upload Menu -> Daily Transaction Feed Import. Screen will appear.
- 2. Choose the Template (i.e. Cams, Karvy, Franklin or Deutsche).
- 3. Browse and select the registrar file that is to be uploaded depending upon the template that you have chosen (eg. if Cams then file sent by cams registrar i.e. WBR2).
- 4. Click on the Load File button. If the file that you have uploaded is correct then the system will prompt a message " File reading completed you may Move to Step 2" otherwise it will list down the column that the system is not able to map, then you need to recheck the file or need to request for a new file.
- 5. Now you may click on the GO To Step 2 button to proceed to next step

| 1. Map Columns   | 2. Locate Schemes                                                              | 3. Transaction Type | 4. Sub Brokers | 5. Clients           | 6. Create Transaction |  |  |
|------------------|--------------------------------------------------------------------------------|---------------------|----------------|----------------------|-----------------------|--|--|
|                  | .g. CAMS/KARVY/TEMPLE<br>ne received from Registrar<br>t if it is not Sheet 1. |                     |                |                      |                       |  |  |
|                  |                                                                                | File Readi          | ng Status      |                      | Load File             |  |  |
|                  | olumns already mappe                                                           | 1                   | Plea           | se map these Columns |                       |  |  |
| Invest/Vell Head | File Heads                                                                     |                     |                |                      |                       |  |  |
|                  |                                                                                |                     |                |                      |                       |  |  |
| Clear Mapping    |                                                                                |                     |                |                      | Go to Step 2          |  |  |

#### **STEP 2-MAPIING SCHEMES:-**

In this we map the unmatched scheme, if any with the available schemes name in the Investwell. To do so follow these steps:-

- 1. If you find any scheme listed on the not mapped window select it and choose the appropriate scheme form the available schemes in Investwell for mapping window.
- 2. Click on the Map button to transfer the source schemes transaction to the destination scheme.

If you have by mistake wrongly mapped a scheme then locate the scheme in the lower window and click on the Remove Mapping button. And repeat above two steps. When you are fully satisfied then click on the Go to Step 3 button.

| 1. Map Columns 2. Locate Schemes              | 3.Transaction Type    | 4. Sub Brokers              | 5. Clients             | 6. Create Trar | nsaction |
|-----------------------------------------------|-----------------------|-----------------------------|------------------------|----------------|----------|
| Following Schemes of this Data Feed are not N | Mapped                | Available sc                | hemes in InvestWell fo | r Mapping      |          |
| Scheme Name                                   | Code Mark             |                             |                        | <u>S</u> ear   | ch       |
|                                               |                       | Scheme Name                 |                        | Code           | 1arl 🔼   |
|                                               |                       | ABN AMRO - (Q) Interval Pl  | an G (D) Comp Red      | M516QD         |          |
|                                               |                       | ABN AMRO - (Q) Interval Pl  | an G (D) Ins Ren       | M515ID         |          |
|                                               |                       | ABN AMRO - (Q) Interval Pl  | an G (G) Comp Red      | M516QG         |          |
|                                               |                       | ABN AMRO - (Q) Interval Pl  | an G (G) Comp Ren      | M515QG         |          |
|                                               |                       | ABN AMRO - (Q) Interval Pl  | an G (M) (D) Comp Red  | M516MD         |          |
|                                               |                       | ABN AMRO - (Q) Interval PI  |                        | M515MD         |          |
|                                               |                       | ABN AMRO - (Q) Interval PI  |                        |                |          |
|                                               |                       | ABN AMRO - (Q) Interval PI  |                        | M516ID         |          |
|                                               |                       | ABN AMRO - (Q) Interval PI  | ., .                   |                |          |
|                                               |                       | ABN AMRO - (Q) Interval PI  | ., .                   |                |          |
|                                               |                       | ABN AMRO - (Q) Interval PI  | an H (G) Comp Red      | M518QG         |          |
|                                               | MA                    | AP                          |                        |                |          |
| Following Sch                                 | emes of this Data Fee | d are already Mapped in     | Investwell             |                |          |
| Mark File Scheme                              | Scheme Cod Inv        | estWell ColInvestWell Schem | ne                     | Remove Map     | nin      |
| HSBC Equity Fund - Growth                     | OEFG OE               | FG HSBC - Equity Fu         | nd - (G)               | Tomo to map    | Part (   |
| HSBC Equity Fund - Dividend                   | OEFD OE               | FD HSBC - Equity Fu         | nd - (D)               |                |          |
|                                               |                       |                             |                        |                |          |
|                                               |                       |                             |                        |                |          |
|                                               |                       |                             |                        |                |          |
|                                               |                       |                             |                        |                |          |
|                                               |                       |                             |                        | Go to Step     | 3        |
| <                                             | Ш                     |                             |                        | >              | _        |
|                                               |                       |                             |                        |                |          |
|                                               | CI                    | ose                         |                        |                |          |
|                                               |                       |                             |                        |                |          |

#### STEP 3- Mapping Transaction Type:-

This screen is used to map any transaction type those are available on your registered file but is not matched with the list of available transaction type in Investwell. To map them follow the same process as used for scheme mapping. When all the transaction type is mapped then clicks on the Go to Step 4 button.

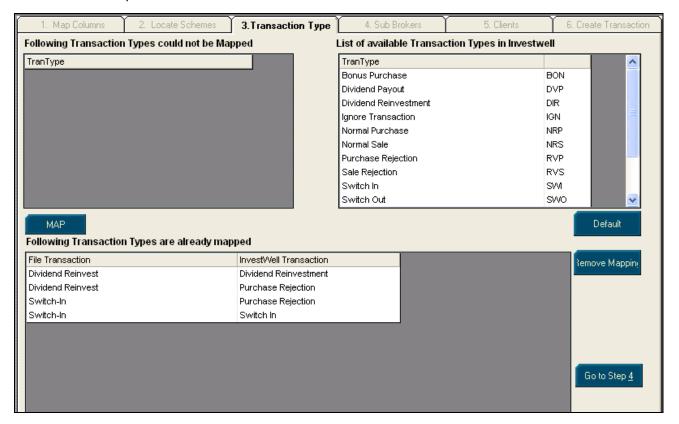

## Step 4 – Match Sub Broker

This step is used to match the sub brokers. Once you have matched them, click on the Go to Step 5 button to go to the  $5^{th}$  Step.

| *                |                    |                   | InvestWell : S         | oftware for Financial Adv    | visors : v 4.5.0 - [D | aily Feed Import]         |
|------------------|--------------------|-------------------|------------------------|------------------------------|-----------------------|---------------------------|
| ÷                |                    |                   |                        |                              |                       |                           |
| Latest NAV       | Recent Div         | FactSheets        | Top Schemes            | Total Client<br>Total Groups |                       | ne : l<br>ne : l          |
| 1. Map Column    | is 2. Locate Si    | chemes X 3.Tra    | ansaction Type         | 4. Sub Brokers               | 5. Clier              | nts 6. Create Transaction |
| Following Sub Br | okers could not be | mapped            |                        | List of available su         | b brokers in Inv      | restwell                  |
| Broker Code      |                    |                   |                        | Broker                       | Code                  | Address                   |
| 63080            |                    |                   |                        | KAMAL                        | 12                    |                           |
|                  |                    |                   |                        | CYRIL1                       | 1001                  |                           |
|                  |                    |                   |                        | CYRIL2                       | 1002                  |                           |
|                  |                    |                   |                        | CYRIL3                       | 1003                  |                           |
|                  |                    |                   |                        | CYRIL4                       | 1004                  |                           |
|                  |                    |                   |                        | CYRIL5                       | 1005                  |                           |
|                  |                    |                   |                        | HARISH<br>RAVI KUMAR         | 007<br>231            |                           |
|                  |                    |                   |                        | RAVINUMAR                    | 231                   |                           |
|                  |                    |                   |                        |                              |                       |                           |
|                  |                    |                   |                        | <                            |                       | >                         |
| МАР              | This m             | apping is optiona | I. If all are Direct C | lients, Click on Go T        | o Step 5 to prod      | ceed.                     |
|                  |                    |                   |                        |                              |                       |                           |
|                  |                    |                   |                        |                              |                       | Remove Mapping            |
|                  |                    |                   |                        |                              |                       | temove wappini            |
|                  |                    |                   |                        |                              |                       |                           |
|                  |                    |                   |                        |                              |                       |                           |
|                  |                    |                   |                        |                              |                       |                           |
|                  |                    |                   |                        |                              |                       |                           |
|                  |                    |                   |                        |                              |                       |                           |
|                  |                    |                   |                        |                              |                       | Go to Step 5              |
|                  |                    |                   |                        |                              |                       |                           |
|                  |                    |                   |                        |                              |                       |                           |
|                  |                    |                   |                        |                              |                       |                           |
|                  |                    |                   | Close                  |                              |                       |                           |

## Step 5 – Client Mapping: -

The screen lists the entire client who has not been mapped yet in the left window. On the right window it shows the list of the client available in the Investwell.

To map the clients follow these steps:-

- 1. Select the client on the left hand window.
- 2. If the client name already exists in Investwell then select his name from the right hand side window and click the Match with Available Client or else click on the Create and Match client button. The Create and Match client button create a new client in Investwell.
- 3. Once each and every client is matched then moves to the step 5.

If suppose you have wrongly matched the clients then click on the view matched client button and select the client whom you have wrongly mapped and click on the remove-mapping button.

| 1. Map Columns                   | 2. Locate Schem                                                      | es 🍸 | 3. Transaction Type |   | 4. Sub Brokers           | 5. Clients 6         | Creat    | e Transactio     | on |
|----------------------------------|----------------------------------------------------------------------|------|---------------------|---|--------------------------|----------------------|----------|------------------|----|
| Following Applicants             | plicants could not be mapped List of available Clients in Investwell |      |                     |   |                          |                      |          |                  |    |
| Applicant                        | Folio No                                                             | Mark | S. Broker           |   |                          |                      |          | <u>S</u> earch   | 1  |
|                                  |                                                                      |      |                     |   | Applicant                | Group                | Mark     | Sub Broke        | ~  |
|                                  |                                                                      |      |                     | 1 | A S BAWA                 | ААА                  |          | KAMAL            |    |
|                                  |                                                                      |      |                     | 4 | A S Kalkat               | ААА                  |          | KAMAL            |    |
|                                  |                                                                      |      |                     | 1 | АДД                      | AAA                  |          | KAMAL            |    |
|                                  |                                                                      |      |                     | 4 | AARTI VIJ                | ААА                  |          | KAMAL            |    |
|                                  |                                                                      |      |                     | 1 | ABDUL RASHID SHAIKH IS   | ААА                  |          | KAMAL            |    |
|                                  |                                                                      |      |                     |   | ABHAY GAJENDRA KAKA      | ABHAY GAJENDRA KAKA  |          | KAMAL            |    |
|                                  |                                                                      |      |                     | 4 | ABHAY LALCHAND KHIV/     | ABHAY LALCHAND KHIV/ |          | KAMAL            |    |
|                                  |                                                                      |      |                     | 4 | ABHINAV BHUSHAN          | ABHINAVA ANAND       |          | KAMAL            |    |
|                                  |                                                                      |      |                     | 4 | ABHINAVA ANAND           | ABHINAVA ANAND       |          | KAMAL            |    |
|                                  |                                                                      |      |                     | 4 | ABHISHEK JAIN            | ABHINAVA ANAND       |          | KAMAL            |    |
|                                  |                                                                      |      |                     | 4 | Aditi Mathur             | Aditi Mathur         |          | KAMAL            |    |
|                                  |                                                                      |      |                     | 4 | ADITYA BHARGAVA          | ADITYA BHARGAVA      |          | KAMAL            |    |
|                                  |                                                                      |      |                     | 4 | AGARWAL                  | AGARWAL              |          | KAMAL            |    |
|                                  |                                                                      |      |                     | 4 | AISHA AMIN FAZLANI       | AISHA AMIN FAZLANI   |          | KAMAL            |    |
|                                  |                                                                      |      |                     | 4 | AJAY                     | AJAY                 |          | KAMAL            |    |
|                                  |                                                                      |      |                     | 4 | Ajay Kumar Sharma        | Ajay Kumar Sharma    |          | KAMAL            |    |
|                                  |                                                                      |      |                     | 1 | Ajay Singh               | Ajay Singh           |          | KAMAL            |    |
|                                  |                                                                      |      |                     | 4 | Aiit Sinah Rathi         | Aiit Sinah Rathi     | <u> </u> | KAMAL            | ~  |
|                                  |                                                                      |      |                     |   | <                        |                      |          | >                |    |
| SCHEME                           |                                                                      |      |                     |   |                          |                      |          |                  |    |
| ADDRESS                          |                                                                      |      |                     | + |                          |                      |          |                  |    |
|                                  |                                                                      |      |                     |   |                          |                      |          |                  |    |
| <u>Match with available clie</u> | ent                                                                  | ⊻ie  | w Matched Clients   |   | <u>C</u> reate Client ar | d Match              | Go       | to Step <u>6</u> |    |

#### Step 6 – Generate Transactions:-

This is the last and final step of data importing. In all the above steps we were doing the mapping of the relevant fields. In this step we try to generate the transaction. To do so follow these steps:

- 1. Click on the **Check Data** button, this gives you the summary about the file that you are trying import.
- 2. Now click on the **Generate Transaction** button, to generate the transactions and get it posted into your package.
- 3. Once the transaction generation process is completed **Adjust Rejection** button will appear. Click on it to complete the data importing process.
- 4. If you want to upload yet another then click on the **Continue to Import another File** button. Else click on the quit button.

Now the data is imported into the package, You can view the reports directly.

| 1. Map Columns        | 2. Locate Schemes        | 3.Transaction Type      | 4. Sub Brokers       | 5. Clients           | ] 6. Create Transactio   |
|-----------------------|--------------------------|-------------------------|----------------------|----------------------|--------------------------|
|                       |                          |                         |                      |                      |                          |
| Check Da              | ta                       |                         |                      |                      |                          |
| Total No. of rec      | cords in Excel file : 10 | n                       |                      |                      |                          |
|                       | hat the application w    |                         |                      |                      |                          |
|                       | at could not be impo     | -                       |                      |                      |                          |
|                       | s are completely ma      |                         |                      |                      |                          |
|                       | are completely match     |                         |                      |                      |                          |
|                       |                          | ch with sub broker, the | y will be imported   | without broker code. |                          |
| You can genera        | ate transactions for m   | natched records, but sy | /stem will not gener | ate transactions for | unmatched                |
| All Schemes a         | e completely matche      | ed.                     |                      |                      |                          |
|                       |                          |                         |                      |                      |                          |
| Generate Trans        | ration                   |                         |                      |                      |                          |
| Generate Trans        | action                   |                         |                      |                      |                          |
| Process Compl         | eted                     |                         |                      |                      |                          |
|                       |                          |                         |                      |                      |                          |
|                       |                          |                         |                      |                      |                          |
|                       |                          |                         |                      | Continu              | e to import another file |
| <u>A</u> djust Reject | ions                     |                         |                      | Conund               | ie to import another nie |
|                       |                          |                         |                      |                      |                          |
|                       |                          |                         |                      |                      |                          |
|                       |                          | Clos                    | e                    |                      |                          |

PS: If the file that is being uploaded contains some rejection/reversal transaction the system will prompt you to view them and if you click on the yes button it will generate an excel file listing those entries.

## 18. Transaction Edit: -

| ( <b>*</b>           |                                                             | Transa                                                                                                    | ction Edi                                                                       | t - (Uploade                                                     | d Transact            | ions)                       |                                       |          |             |            | X       |
|----------------------|-------------------------------------------------------------|----------------------------------------------------------------------------------------------------|---------------------------------------------------------------------------------|------------------------------------------------------------------|-----------------------|-----------------------------|---------------------------------------|----------|-------------|------------|---------|
| Entry Filter         | anual 🔿 Both                                                | Transaction Filte                                                                                                    |                                                                                 |                                                                  | │Date Filt<br>● NAV [ | er  <br>Date 🔘 E            | ntry Date                             | ] [      | H Group/Ap  |            |         |
| Transaction Type     | All Purchase                                                |                                                                                                    | -                                                                               |                                                                  | From                  | 06/04/20                    | )00 🔽 To                              | 05/04/20 | 008 🔽       |            |         |
| Applicant            | DEMO                                                        |                                                                                                    | -                                                                               | F                                                                | olio Numbe            | er                          |                                       |          |             |            |         |
| Fund                 |                                                             |                                                                                                    | •                                                                               |                                                                  | ARN N                 | D                           | •                                     | ·        |             |            |         |
| Scheme               |                                                             |                                                                                                    | •                                                                               |                                                                  | Bill T                | o 📃                         |                                       |          |             |            | -       |
|                      | show the records & Dou                                      |                                                                                                    |                                                                                 |                                                                  |                       |                             |                                       |          |             | Mark       |         |
|                      |                                                             |                                                                                                    | 9<br>10                                                                         | 00000                                                            |                       | 112.19<br>177.47<br>74.5655 | nits<br>802.211<br>563.476<br>134.110 | Folio No | N<br>N<br>N | NOR        | Mark AF |
|                      |                                                             |                                                                                                    |                                                                                 |                                                                  |                       |                             |                                       |          |             |            |         |
| Set Folio Number for | the marked transactions                                     |                                                                                                    | •                                                                               |                                                                  |                       |                             |                                       |          |             |            | ок      |
| Show                 |                                                             | Sa <u>v</u> e                                                                                                    |                                                                                 |                                                                  | Dele                  | te Marked                   |                                       |          |             | E <u>x</u> | it      |
|                      | Set Fo<br>Move<br>Move<br>Set So<br>Move<br>Set No<br>Chang | blio Number for the mo-<br>marked transactions<br>marked transactions<br>ub Broker for the mark<br>marked transactions<br>AV Date for the mark<br>e Transaction Type I<br>M for the marked transactions | arked tra<br>to Sche<br>to Clien<br>ked tran<br>to ARN<br>ed trans<br>for the m | ansactions<br>me<br>t<br>sactions<br><br>actions<br>narked tran: | sactions              |                             | <b>_</b>                              |          |             |            |         |

If you want to check your Purchase/Sales Transactions whether it is uploaded or manual, you can check here. You can also Edit Delete, and Save Transactions. It is just like Folio/NAV update but the difference is that it is used for both (uploaded and manually entered) transactions and folio/NAV update is used only for manually entered transactions.

#### You can select transaction type from the list containing **NORMAL PURCHASE, SIP, SWP, PREVIOUS PURCHASE and BONUS.**

You have to enter the from and to date here to check the desired data because it takes period of 1 year by default

## 19. Import Client:-

| Equity: Diversified          | 🚬 🔂 🖳 es Indust | ries (D) Rein : 12.72 (1.92%                                                                            | %) 🔺 Principal - | Infrastructu | re & Services |
|------------------------------|-----------------|----------------------------------------------------------------------------------------------------|------------------|--------------|---------------|
| (>                           |                 | Client Master Import                                                                                    |                  |              | ×             |
|                              |                 | (WBR-9 for CAMS, MFSD 211 for K<br>hat the client database gets updated<br>Transactions, or after also. |                  |              |               |
| Select Registrar :           | FRANKLIN        | -                                                                                                    |                  |              |               |
| Select File :                | DEUTSCHE        |                                                                                                    | Load             |              |               |
| Vinmark All                  | FRANKLIN        | t of available clients in excel file                                                                    | Fogg             |              |               |
| Mark Applicant               | Father Name     | Date of Birth Address1                                                                                  | Address2         | Address3     | City          |
| <                            |                 |                                                                                                    |                  |              |               |
| Client Records with backgrou |                 | Address data for these client's will b<br>records to prevent updation or creat                          |                  | Import       | E <u>x</u> it |

Import client gives you all about the personal information of the client like his/her address (residence/office)

Phone no, mobile no, date of birth, email id, bank details, fax no, client's father/husband name.

First of all, you have to select registrar either CAMS / KARVY/DEUTSCHE/FRANKLIN. After that you have to click on the browse button for the location at which you have stored the Excel file.

Click on the load button. It will show you all the data, which you have to import.

The data, which is in white color, is new data means new client and you have to mark them. The data which is in yellow color is previous data, you can uncheck them if you want not to Update them.

Click on the start button, this is the last step to import the data.

## 20. Entry For Reconciliation

| >                                                                                                   | Manual Entry form for Recon                                       | cilation of Uploaded Transac                | tions           | ×               |
|----------------------------------------------------------------------------------------------------|-------------------------------------------------------------------|---------------------------------------------|-----------------|-----------------|
| This form is to be used, for recording of M<br>Transaction feeds, as and v                          | MF Transactions (Purchases/Rec<br>when received from the registra |                                             |                 |                 |
| Applicant :                                                                                         | <b>•</b>                                                          | Entry Date : 13/06/2006<br>Application No : |                 |                 |
| Fund :                                                                                              |                                                                   | Status :                                    |                 |                 |
| Folio No :                                                                                          |                                                                   | No of Installment 0 🚔                       |                 |                 |
| NAV Date : 13/06/2006 Amo                                                                           | ount : 0                                                          | Frequency :                                 |                 |                 |
| New Modify                                                                                          | Save Ca                                                           | ncel <u>F</u> ind                           | Delete          | E <u>x</u> it   |
| Applicant : A K ARORRA<br>Folio No : A K ARORRA<br>A K MUKERJI                                      | Fund :                                                            |                                             | cheme :         | ▼<br>▼ <u>©</u> |
| Entry<br>A K MUKERJI<br>A V M K K JAIN<br>AARTI VIJ<br>AASHU GAUR<br>ABHA RANI RATH<br>ABHA RAUTELA | Scheme                                                            | Folio No                                    | NAV Date App No | Nature Amour    |

Reconciliation is used for checking the data, which is uploaded thru CAMS or any other R&T. Most often it is used for SIP installments.

Here you have to manually enter the client's information like applicant name, fund, scheme, status, no. of installment, Frequency etc so that software can match it with the uploaded data. You can also find transactions of the clients.

Double click on it, you will find this information in the above window then only you can modify it for further use.

## 21. Reconciliation Form: -

| *                                    |                             | Reconciliation | & View Results        |                    |                | ×           |  |  |  |
|--------------------------------------|-----------------------------|----------------|-----------------------|--------------------|----------------|-------------|--|--|--|
| _                                    | C. Diaulau                  |                | sactions () Display I | Mada Israel Turner |                |             |  |  |  |
| Auto Match                           |                             |                |                       | viatorieu Tran     | sactions       | Show        |  |  |  |
|                                      | Period Fron                 | n: 14/05/2006  | To: 13/06/2006        |                    |                |             |  |  |  |
| ist of Manually Entered Transactions |                             |                |                       |                    |                |             |  |  |  |
| Applicant                            | Scheme                      | NAV Date       | Folio No              | Tr. Nature         | Application No | Amount Mark |  |  |  |
| AJAY MALHOTRA                        | Reliance Banking Fund - (B) | 08/06/2006     | 13                    | PUR                | 13             | 20000       |  |  |  |
| AJAY MALHOTRA                        | Birla Advantage Fund - (G)  | 08/06/2006     | 13                    | PUR                | 13             | 25000       |  |  |  |
| ist of Uploaded Tra                  | insactions                  |                |                       |                    |                | Match       |  |  |  |
| Applicant                            | Scheme                      | NAV Date       | Folio No              | Tr. Nature         | Application No | Amount Mark |  |  |  |
|                                      |                             |                |                       |                    |                |             |  |  |  |

It would show you all the manually entered transaction and uploaded transaction for the selected period. You can match them automatically or you can match them one by one. In case any transaction still remains in the manually entered transaction then it will remain unmatched and you have to crosscheck it either with excel file or with respective template.

## 22. SIP Data Mining:-

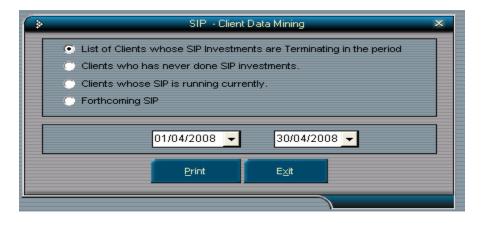

SIP –client data mining is used to see the list of clients

- 1. Who's SIP'S are just going to be terminated.
- 2. Clients who has never done SIP investments.
- 3. Clients whom SIP are running currently.
- 4. Forthcoming SIP.

You have to enter the from and to date. You can take its print out also.

## 23. Shares Management:-

| ( >                                      |                                                                                                    |                 |                                             | InvestWell : So            | oftware for Financial Advisors : v 4.8.4  |
|------------------------------------------|----------------------------------------------------------------------------------------------------|-----------------|---------------------------------------------|----------------------------|-------------------------------------------|
| <u>S</u> etup <u>T</u> ransaction Upload | Shares House Keeping <u>R</u> eport Sub <u>B</u> roker                                                                                                | Tool <u>K</u>   | it Bi <u>l</u> ling <u>S</u> MS <u>M</u> IS | <u>H</u> elp E <u>x</u> it |                                           |
| Latest NAV Rec                           | Purchase<br>Sale                                                                                                    | ıes             | Client Query                                | Folio Query                | Policy Query                              |
| Equity: Diversified                      | Scrip Master<br>Rate Entry<br>Transaction Edit<br>Dividend History<br>Bonus History<br>Update Transactions - Bonus Process<br>Import End of Day Rates | <del>y</del> Op | p (B) : 23.704 (2                           | .49%) ▲                    | Reliance - Equity Opp (D) : 16.7445 (2.49 |

**23.1. Purchase:** The Purchase entry is recorded with the help of the Purchase option in the shares menu. To enter any purchase entry follows these instructions.

- 1. Go into the Shares-> Purchase.
- 2. Click on New button.
- 3. Enter the details in the appropriate field. Choose Normal Purchase from Status Combo.
- 4. Click on the Save button to save the transaction.

| <b>`</b>           |                  | Transaction [Purchase] |            |                |
|--------------------|------------------|------------------------|------------|----------------|
| Date//             | Family of/Broker |                        | Tr No.     | <u>N</u> ew    |
| Applicant          | -l/              | Npp. No. Demai         | :/Folio No | <u>M</u> odify |
| Exchange           |                  | Scrip                  |            | <u>S</u> ave   |
| Status             |                  |                        |            | <u>C</u> ancel |
| Date               | // No. of Sh     | ares 0                 | Rate 0     | <u>D</u> elete |
| Brok & Other Chg % | 0 Rs. Eff R      | ate 0                  | Amount     | <u>F</u> ind   |
| Bank               | ✓ Branch         | Chq No 0               | Chq.Dt/    |                |
| Remarks            |                  |                        |            | E <u>x</u> it  |

#### Investwell – Software for Financial Advisors

**23.2. Sale:** The Sale entry is recorded with the help of the Sale option in the shares menu. To enter any Sale entry follows these instructions.

- 1. Go into the Shares-> Sale.
- 2. Click on New button.
- 3. Enter the details in the appropriate field. Choose Normal Purchase.
- 4. Click on the Save button to save the transaction.

| Transaction [Redemption]                     | ×                      |
|----------------------------------------------|------------------------|
| Date 09/09/2009 Family of/Broker Tr No.      | New                    |
|                                              | <u>M</u> odify         |
| Applicant Folio No                           | <u>S</u> ave           |
| Exchange Scheme                              | <u>C</u> ancel         |
| Status 📃                                     | <u>D</u> elete         |
| Date _/_/ All Shares Shares 0 Rate 0 STT 0   | Check <u>H</u> oldings |
| Load 00ther Charges 0 Eff. Rate 0 Net Amt. 0 | Find                   |
| Remarks                                      | Exit                   |

To download the end of the day bhav copy kindly click on the Shares $\rightarrow$ Import End of the day Rate and click on the download button.

#### 24. Housekeeping:-

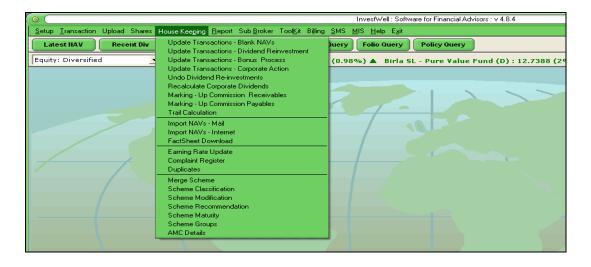

You can view update transaction-blank NAV here. It includes those schemes for which NAV is not found due to

Some reason. It might be holiday, so it locates NAV of nearest date and then update it. There are forms that is used to process dividend reinvestment and bonus process. You can download latest fact sheet from the fact sheet download button

## 24.1 Import NAV – Internet

The package is updated daily with the latest NAV's, dividends, any new schemes that are launched into the market with a click of just one button. To do so we use Import NAV – Internet screen.

Click on the Download button in the screen, and if your internet is connected then it will automatically start downloading the data from our site else it will prompt you with an error message. Once the downloading is completed your system gets updated.

| o (  | MF Data Import 🛛 🕥            |
|------|-------------------------------|
|      |                               |
| 1111 | NAV Updated upto : 18-02-2006 |
|      |                               |
|      | Current State                 |
| 2222 |                               |
|      |                               |
|      |                               |
|      | Download Exit                 |
|      |                               |

## 24.2 Import Fact Sheet:-

Investwell Software updated monthly with the latest fact sheet, Market ratio etc on monthly basis on a single click on DOWNLOAD button in 'Fact Sheet Download' in HOUSE KEEPING menu.

|              | Fact Sheet Downloader |  |
|--------------|-----------------------|--|
|              | Fact Sheet Downloader |  |
|              |                       |  |
| ***********  |                       |  |
|              |                       |  |
|              |                       |  |
|              |                       |  |
|              |                       |  |
|              |                       |  |
|              |                       |  |
|              |                       |  |
| ************ |                       |  |
|              | Update FactSheet      |  |
|              |                       |  |

## 24.3 Complain Register:

Investwell provides you an utility to record the complaints of your and clients and generates reports related to pending and completed status. To record complaints kindly follow these steps:

- 1. Go to House Keeping  $\rightarrow$  Complain Register
- 2. Click on the Add button
- 3. A window will appear, select the appropriate client and enter the relevant details and click on the save button.
- 4. If you want to update any complaints status click on the appropriate row in the grid and click on the **Modify** button. Update the status and click on the save button to record the update status.

| o (            |                    |                       | Acti              | ivity Log |               |                    |         | ) 6             |
|----------------|--------------------|-----------------------|-------------------|-----------|---------------|--------------------|---------|-----------------|
| • <u>P</u> end | ing C <u>C</u> orr | npleted 🔿 <u>A</u> ll | Client :          |           | -             | BM :<br>From : 10, | 09/2008 | To : 10/09/2009 |
| Sr. No         | Date               | Client                | Problem           | Priority  | Act. Taken    | Complete Dt        | Remark  | Atta            |
| 000002         | 10/09/2009         | DEEPANDER KUMAR SRI   |                   | High      | will send tod |                    |         |                 |
|                |                    |                       |                   |           |               |                    |         |                 |
| <              |                    |                       |                   |           |               |                    |         |                 |
|                |                    | A                     | ld <u>M</u> odify | Erint     | Close         |                    |         |                 |

## 24.4 Trail Calculations:-

The system gives you the facility of calculating the trail commissions that you will be receiving from different funds. Follow these steps to calculate trails.

- 1. Go to house keeping -> trail calculations.
- 2. Choose the period for which you want to calculate the trail, by setting the from date and to date.
- 3. Select the fund and scheme if you want to see the trail for any specific scheme or else you can leave it blank, to view the trail of the entire scheme you have worked.
- 4. Click on the process button and the system will start calculating and display you the result.
- 5. If you want to export the result to excel that can be done by clicking the button export to excel.

| 0              | Trail Calculation Process     | 0 |
|----------------|-------------------------------|---|
|                | From 16/02/2005 To 18/03/2005 |   |
| Fund           | Birla Mutual Fund             |   |
| Scheme         | Birla Advantage Fund - Growth |   |
| Scheme Progres |                               |   |

## 24.5 Scheme Recommendation

Investwell Software provide facility to recommend best schemes to your clients

- 1. Go to House keeping  $\rightarrow$  Scheme recommendation
- 2. Select **All Schemes or My Schemes** option to recommend schemes to your clients.
  - **All Schemes** : Trough this option you can recommended the scheme to your all clients
    - **My Schemes :** Trough this option you can recommend scheme to your clients in which he / she has invested.

| • All | Schemes 🔘 My Schemes         | Objective :         |           |        | - | Keyword for Scheme: contra |  |
|-------|------------------------------|---------------------|-----------|--------|---|----------------------------|--|
| Mark  | Scheme                       | Objective           | Recom.    | Remark |   |                            |  |
| ✓     | DBS Chola - Contra Fund (D   | Equity: Diversified |           |        |   |                            |  |
| <     | DBS Chola - Contra Fund (G   |                     |           |        |   |                            |  |
| ✓     | JM - Contra Fund (D)         | Equity: Diversified | Enter     | good   |   |                            |  |
| ✓     | JM - Contra Fund (G)         | Equity: Diversified | Enter     | good   |   |                            |  |
| ✓     | Kotak - Contra Fund (D)      | Equity: Diversified |           |        |   |                            |  |
| ✓     | Kotak - Contra Fund (G)      | Equity: Diversified |           |        |   |                            |  |
| ✓     | Lotus India Contra Fund - (I | Equity: Diversified |           |        |   |                            |  |
| ✓     | Lotus India Contra Fund - (G | Equity: Diversified |           |        |   |                            |  |
| ✓     | SBI MSFU CONTRA - (D)        | Equity: Diversified | Enter     | good   |   |                            |  |
| ✓     | SBI MSFU CONTRA - (G)        | Equity: Diversified | Enter     | good   |   |                            |  |
| ✓     | Tata - Contra Fund (D)       | Equity: Diversified |           |        |   |                            |  |
| ✓     | Tata - Contra Fund (G)       | Equity: Diversified |           |        |   |                            |  |
| ✓     | UTI - Contra Fund (D)        | Equity: Diversified |           |        |   |                            |  |
| ~     | UTI - Contra Fund (G)        | Equity: Diversified |           |        |   |                            |  |
| Unm   | ark All Recommendation       | :                   | Remarks : |        |   |                            |  |
| _     |                              |                     |           |        |   |                            |  |

## 24.6 Scheme Group

The system gives you to create your own scheme group to make flexible your presentation. This is used in MF Tally Growth calculator.

- 1. Go House Keeping -> Scheme Group
- 2. Click new -> Put the Scheme Group Name e.g. Group 1.
- 3. Select Objective / Keyword for filter and press OK button .
- 4. The selected list shown in the Scheme for Selection window / Panel.

Investwell – Software for Financial Advisors 5. You can chose the schemes which one you want to Add in group through drug and drop >> << < or by the tool 6. After select the schemes click on save button. Manage Scheme Groups Group Name : Group1 ок Objective Keyword for Filter : infrastru 
 Schemes for Selection

 Religare - Infrastructure Fund (D)

 Sahara - Infrastructure Fund (G)

 Sahara - Infrastructure Fund Fixed Pricing (D)

 Sahara - Infrastructure Fund Fixed Pricing (D)

 Sahara - Infrastructure Fund Variable Pricing (D)

 Sahara - Infrastructure Fund Variable Pricing (D)

 Sahara - Infrastructure Fund Variable Pricing (D)

 SBI - Infrastructure Fund Series I (D)

 SBI - Infrastructure Fund Series I (O)

 SBI - Infrastructure Fund Series I (O)

 SBI - Infrastructure Fund Series I (O)

 SBI - Infrastructure Fund Series I (O)

 SBI - Infrastructure Fund Plan A

 Tata - Growing Economics Infrastructure Fund Plan A

 Tata - Growing Economics Infrastructure Fund Plan B

 Tata - Indo Global Infrastructure (D) wky nav

 Tata - Infrastructure Fund (D)

 Tata - Infrastructure Fund (D)

 Tata - Infrastructure Fund (D)

 Tata - Infrastructure Fund (O)

 Tata - Infrastructure Fund (O)

 Tata - Infrastructure Fund (D)

 Tata - Infrastructure Fund (O)

 UTI - Infrastructure Advantage Fund S1 (O)

 UTI - Infrastructure Fund (D)
 Schemes for Se Selected Schemes Religare - Growth Fund (G) Reliance - Growth Fund (G) Reliance - Infrastructure Fund Ret (G) Tata - Infrastructure Fund (G) Cancel UTI - Infrastructure Fund (D) UTI - Infrastructure Fund (G) Exit >> > < <<

**24.7 AMC Detail:** This option use to store contact detail of all AMC. Select the appropriate AMC and enter the details and click on the Save button.

| 0                                                                                                    | Fund Master ) O                                                                                                    |
|----------------------------------------------------------------------------------------------------|----------------------------------------------------------------------------------------------------|
| AEGON Religare Life Insura A<br>AIG Global Investment Grou<br>Aviva Life Insurance<br>Barda Pioneer<br>Benchmark<br>Bharti AXA<br>Bharti Life Insurance<br>Birla Sunlife<br>Canara HSBC Life Insuranc<br>Canara HSBC Life Insuranc<br>Canara HSBC Life Insuranc<br>DBS Cholmandalam<br>Deutsche<br>DLF Pramerica Life Insuranc<br>DSF PilackRock<br>Edelweise<br>Escorts<br>FIDELITY | Fund Master         Image: Constant of the second second seco |
| Fortis<br>Franklin Templeton<br>Future Generali India Life Ir<br>GIC<br>HDFC<br>HDFC Standard Life Insurar                                                                                                    | Remark :                                                                                                    |
| Edit                                                                                                    | Save Cancel Exit                                                                                                    |

## 25. Reports:-

|                                               |                                                           | InvestWell : Software for Financial Advisors : v 4.8.4                 |
|-----------------------------------------------|-----------------------------------------------------------|------------------------------------------------------------------------|
| Setup Iransaction Upload Shares House Keeping | <u>Report</u> Sub <u>B</u> roker Tool <u>K</u> it Billing | <u>SMS MIS Help Exit</u>                                               |
| Latest IIAV Recent Div FactShee               | Client Portfolio<br>Client Portfolio Summary              | uery Folio Query Policy Query                                          |
| Equity: Diversified                           | Insurance Portfolio                                       | India Gen Next Fund (D) : 12.86 (2.23%) 🔺 Birla SL - India Gen Next Fu |
|                                               | Current Holding/AUM<br>Capital Gain                       |                                                                        |
|                                               | Transaction Statement<br>Avg. Acquisition Cost            |                                                                        |
|                                               | Portfolio in Batch Mode                                   |                                                                        |
|                                               | Internal rate of return (IRR)<br>Dividend Report          |                                                                        |
|                                               | Clients With Recent Dividend                              |                                                                        |
|                                               | Exception Report<br>Latest NAV Chart                      |                                                                        |
|                                               | Transaction Slip                                          |                                                                        |
|                                               | Cash Flow<br>Client List by Scheme Maturity               |                                                                        |
|                                               | Insurance Due Cases                                       |                                                                        |
|                                               | View Alert                                                |                                                                        |

Invest well provide you different reports to give better service to your clients.

**25.1. Client Portfolio** – Choose the option that whether you want to take out the report on Group Leader basis or on individual applicant wise. Select the desirable client and click on the preview button. The system generates two reports simultaneously, one is for the currently held units (Current Portfolio) and other is for the units that are redeemed (i.e. Actual Portfolio). You can view **detailed, detailed summary, and summary report** as per your requirement.

You can also directly send email to your client (If client ahs Email ID In database), if you have **Microsoft outlook.** 

#### HOW TO CHECK PERTICULAR FUND'S PORTFOLIO

InvestWell Software provide you the option to show the report only for the particular fund , scheme ,and folio. To view this report follows the step:

- 1. Go to the Report -> Client Portfolio.
- 2. Select the Group leader / Applicants name.
- 3. Click on the option 'Click here for Advanced Filter'
- 4. Now you can select any Objective / fund / scheme / folio. After selection the particular click on 'Hide Advanced Filter'
- 5. Click on Preview button.
- **25.2. Client Portfolio Summary** This report gives you the facility of generating report for a chosen period pertaining to the opening balance, closing balance, gain, and the XIRR return for each and every transaction. If you want to add any general comment/remark you can do so by clicking on the more button of the Client Portfolio Summary window.
- **25.3. Insurance Portfolio** This report help you to generate portfolio of Insurance detail only.
- **25.4. Current Holding/AUM** This report can be used to provide your client just the concise report pertaining to their current value on the schemes he/she is currently holding.
- **25.5.** Capital Gain: This utility used to view the capital gain for the particular financial year (If any).
- **25.6.** Transaction Statement To provide just the details of all the transactions that a particular client has under gone through you can be provided by this report.

- Investwell Software for Financial Advisors
   25.7. Avg. Acquisition Cost If suppose the investments were done on different dates in the same folio number then what was the average cost of acquisition and based on the current NAV how much variance it has moved, is shown in this report.
- **25.8.** There is one another option called **portfolio in batch mode** which is used to send email to your all clients Simultaneously using **Microsoft outlook.**
- **25.9. Internal Rate of Return:** This report helps you to take out the XIRR% of any client.
- **25.10.Dividend Report** This utility help you to check all dividend for the client for the selected period.
- **25.11.Client with Resent Dividend** This utility help to check the client who have received dividend in selected period.
- **25.12.Latest NAV Chart** This utility used to check the Latest NAV for selected scheme.
- **25.13.Transaction Slip** You can take print of common transaction slip for the selected folio or blank transaction slip.
- **25.14.Cash Flow** This option used to check your business cash flow for the selected period.
- **25.15.Client List by Maturity Date** This option allow to check the client name whose FMP schemes would be mature.
- **25.16.Insurance Due Cases** Use to check the due date of Insurance Policies.
- **25.17.View Alert** This utility used to check the result of set trigger return in SETUP menu. It will show the result based on the Investor Data Mining in MIS menu

## 26. Toolkit:-

| Setup Transaction Upload Shares House Keeping Report Sub Broker | Tool <u>Kit</u> Billing <u>S</u> MS <u>M</u> IS <u>H</u> elp E <u>s</u> it |                                                       |
|-----------------------------------------------------------------|----------------------------------------------------------------------------|-------------------------------------------------------|
| Latest IIAV Recent Div FactSheets Top Schen                     | Mutual Fund Tally<br>Top Schemes                                           | Policy Query                                          |
| Equity: Diversified                                             | Growth Calculator                                                          | ICI Pru - Power Plan F. I. I. (G) : 24.44 (1.83%) 🛦 I |
|                                                                 | Fact Sheet Viewer<br>SIP Calculator                                        |                                                       |
|                                                                 | STP Calculator<br>SWP Calculator                                           |                                                       |
|                                                                 | Calculator  Find Schemes by Sector Allocation                              | Simple Interest<br>Systematic Investment              |
|                                                                 | Model Portfolio                                                            |                                                       |
|                                                                 | <u>B</u> irthDay List<br>E-mail to clients                                 |                                                       |
|                                                                 | Client Goal Setting                                                        |                                                       |
|                                                                 |                                                                            |                                                       |

- 26.1 **Mutual Fund Tally: -** To compare different scheme, based on returns on your chosen period. Select the scheme and drag and drop it in the right hand side window. Click on the show button to view the result.
- 26.2 **Top Schemes : -** To view the return and assessment of all schemes basis on Objective / AUM / and Star Ranking.
- 26.3 **Growth Calculator:** To compare the value of the same investment made in different schemes over the same period.
- 26.4 **Fact Sheet Viewer: -** To view the latest fact sheet of selected mutual fund schemes. Select the scheme and click on the refresh button or double click the scheme name to view the fact sheet.
- 26.5 **SIP Calculator:** To compare among different schemes SIP return on the basis of past performance.

26.6 **Calculator:** - This utility used to present forecast the return of schemes by SIP and Lump sum Investment.

- 26.7 **Find Schemes by Sector Allocation: -** This utility used to search the schemes by sector allocations. To search the schemes by sector allocations follow the following step:
  - 1. Go to the ToolKit  $\rightarrow$  Find Schemes by Sector Allocations.
  - 2. Select Sector and Give Net Asset percentage (%) (You can select any tow sector using the sub query e.g. AND/ OR).
  - 3. Click on show button.

| ·                                       | Scheme S                       | Selection by Sector Alloc | ation                        |               |
|-----------------------------------------|--------------------------------|---------------------------|------------------------------|---------------|
| Sector :                                | Diversified                    | ▼ >=                      | ▼ Net Asset (%) : 10         |               |
| And 💽 Sector :                          | Technology                     | >=                        | ▼ Net Asset (%) :12          |               |
| Scheme                                  |                                |                           | Asset Allocation (%)         |               |
| Alliance - Buy India Fund (D)           |                                |                           | Diversified : 11.02, Technol | ogy : 12.5)   |
| Alliance - Buy India Fund (G)           |                                |                           | Diversified : 11.02, Technol | ogy : 12.5)   |
| Alliance- 95 Fund (D)                   |                                |                           | Diversified : 10.42, Technol | ogy : 15.4! 🔄 |
| Alliance- 95 Fund (G)                   |                                |                           | Diversified : 10.42, Technol | ogy:15.4!     |
| Baroda - Global Fund (D)                |                                |                           | Diversified : 15.26, Technol | ogy:18.7      |
| Baroda - Global Fund (G)                |                                |                           | Diversified : 15.26, Technol | ogy:18.7      |
| Birla - S L 95 Fund Plan A (D)          |                                |                           | Diversified : 10.42, Technol | ogy:15.4!     |
| Birla - S L 95 Fund Plan B (G)          |                                |                           | Diversified : 10.42, Technol | ogy:15.4!     |
| Birla - S L Buy India Fund Plan A       | (D)                            |                           | Diversified : 11.02, Technol | ogy : 12.5)   |
| Birla - S L Buy India Fund Plan B       | (G)                            |                           | Diversified : 11.02, Technol | ogy : 12.5)   |
| BOB - Growth Fund (D)                   |                                |                           | Diversified : 11.42, Technol | ogy : 18.71   |
| BOB - Growth Fund (G)                   |                                |                           | Diversified : 11.42, Technol | ogy:18.7)     |
| CAN - Multicap Fund (D)                 |                                |                           | Diversified : 11.72, Technol | ogy:12.3      |
| CAN - Multicap Fund (G)                 |                                |                           | Diversified : 11.72, Technol | ogy : 12.3 🖕  |
| DBS Chola - EMP Sr 2 (Q) Plan II        | (D) Pav                        |                           | Diversified 11 42 Technol    | ogy : 13 4: 🎽 |
| Click on the headings to Sort. Double c | lick on the Scheme to open the | e factsheet.              |                              |               |
|                                         | Show                           | Cancel                    | Exit                         |               |

26.8 **MODEL PORTFOLIO:** - Through this utility you can analysis, if you select some schemes to make best portfolio, what is the return on the past performance as well as sector / Script allocation, of the selected portfolio. To show Model Portfolio follow the following step:

- 1. Go to Toll Kit -> Model Portfolio.
- 2. Put Model Portfolio Name and Add desired schemes wit h Amount allocation.
- 3. Click Next, It showing the past return of selected schemes and asked for Estimated Returned in (%).
- 4. Click Next, It shown the Sector wise allocation of selected Portfolio.
- 5. Click NEXT. It shown the script wise allocation of selected portfolio.

|                           |                                         |                                       | InvestWell : Software for Fir                           |                                        | - [Form1]                   |         |         |      | _ |
|---------------------------|-----------------------------------------|---------------------------------------|---------------------------------------------------------|----------------------------------------|-----------------------------|---------|---------|------|---|
| <u>T</u> ransaction Uploa | d Shares Hous                           | e Kee <u>p</u> ing <u>R</u> eport Sub | <u>B</u> roker Tool <u>K</u> it <u>S</u> MS <u>M</u> IS |                                        |                             |         |         |      |   |
| st NAV Rece               | nt Div F                                | actSheets Top S                       |                                                         | ients : 891 Onlin<br>oups : 881 Online |                             |         |         |      |   |
| 100% 🗸 🔘                  | -                                       | 1 of 1                                |                                                         |                                        |                             |         |         |      |   |
| ,                         |                                         |                                       |                                                         |                                        |                             |         |         |      | 2 |
|                           |                                         |                                       |                                                         |                                        |                             |         |         |      |   |
|                           |                                         |                                       | ABC Trial                                               |                                        |                             |         |         |      |   |
|                           |                                         |                                       | We help you multiply<br>Dalal Street, Mu                |                                        |                             |         |         |      |   |
|                           |                                         |                                       |                                                         | les@excelnetsol.com                    |                             |         |         |      |   |
|                           |                                         |                                       | YOUR PORTF                                              | OLIO PLAN                              |                             |         |         |      |   |
| Scherr                    | e                                       |                                       |                                                         | Amount (Rs)                            | Allocation (%)              |         |         |      |   |
| Relian                    | e - Diversified Po                      | wer Sector -(G)                       |                                                         | 25,000.00                              | 25.0                        |         |         |      |   |
|                           | F - Liquid Fund (G                      | )                                     |                                                         | 30,000.00                              | 30.0                        |         |         |      |   |
|                           | Tax Gain 93 (G)<br>Pru - Infrastructure | Fund (G)                              |                                                         | 25,000.00<br>20,000.00                 | 25.0<br>20.0                |         |         |      |   |
|                           |                                         |                                       | FUND PERF                                               | ORMANCE                                |                             |         |         |      |   |
| Schem                     | e                                       |                                       | Objective                                               | NAV 1 Mnth                             | 6 Mnth 1 Year               | 3 Years | 5 Years |      |   |
| Reliand                   | e - Diversified Po                      | ver Sector -(G)                       | Equity: Speciality                                      | 61.04 -4.12                            | 3.32 74.37                  | 61.06   |         |      |   |
| LIC M                     | - Liquid Fund (G                        | )                                     | Debt: Short Term                                        | 14.73 D.66                             | 4.15 7.99                   | 7.21    | 6.0     |      |   |
| SBIM                      | Tax Gain 93 (G)                         |                                       | Equity: Tax Planning                                    | 49.70 -5.57                            | -10.30 16.20                | 7.82    | 33.9    |      |   |
| ICICI                     | <sup>a</sup> ru - Infrastructure        | Fund (G)                              | Equity: Diversified                                     | 26.01 -3.81                            | -1.33 46.62                 |         |         |      |   |
|                           |                                         |                                       | ASSET CLASS                                             | ALLOCATION                             |                             |         |         |      |   |
|                           |                                         | Asset Class                           | Asset<br>Allocation (%)                                 | Estimated<br>Returns (%)               | Proj. Weight<br>Avg Returns |         |         |      |   |
|                           |                                         | Equity                                | 70.00                                                   | 25.00                                  | 17                          | .50     |         |      |   |
|                           |                                         | Debt                                  | 30.00                                                   | 9.00                                   | 2                           | .70     |         |      |   |
|                           |                                         |                                       |                                                         | _                                      | 20                          | .20     |         |      |   |
| то                        | P EQUITY PO                             | RTFOLIO HOLDING                       | iS                                                      | SECTOR                                 | ALLOCATION                  |         |         |      |   |
| Sorip                     |                                         | Allocatio                             | n % P1+                                                 |                                        |                             |         |         | 19.6 |   |
|                           | nce Industries                          | 4.38                                  | Energy                                                  |                                        |                             | 16.2    |         |      |   |
|                           | Bank<br>Bank Helding Co. Bu             | 3.81<br>t. Ltd 2.77                   | s b/Engheering                                          |                                        | 8.9                         |         |         |      |   |
|                           | axy Holding Co. P∖<br>Power             | t. Ltd 2.77<br>2.26                   | Dirers Fied                                             | 6.7                                    |                             |         |         |      |   |
|                           | n & Toubro                              | 2.20                                  | Metal 🌜                                                 | 65                                     |                             |         |         |      |   |

Investwell – Software for Financial Advisors

**26.9 Birth Day List:** - InvestWell Provide you the utility to send **Birthday SMS / Email** to your clients. The screen shows the list of clients who are having birthday. Mark the clients whom you want to send SMS and click on the Send SMS button.

|                     | Birthdays list for          | 09/04/2008          |                         |       |                                                                                                    |
|---------------------|-----------------------------|---------------------|-------------------------|-------|----------------------------------------------------------------------------------------------------|
| Birth Day Name      | Address                     | City Tel No         | Mobile                  | EMail | Mark                                                                                                    |
| 09-Apr ROHIT KHANNA | F-24 SECTOR 41GAUTAM BUDH I | I NOIDA 0120 432723 | +919811200 <sup>-</sup> |       | ~                                                                                                    |
| 09-Apr ROHIT KHANNA | F-24SECTOR-41               | NOIDA               | 9811200120              |       | ~                                                                                                    |
| 09-Apr ROHIT KHANNA | F-24 SECTOR-41GAUTAM BUDH   | NOIDA 0120533272    | :                       |       | <ul> <li>Image: A start of the start of the start of</li></ul> |
|                     |                             |                     |                         |       |                                                                                                    |
|                     |                             |                     |                         |       |                                                                                                    |

26.10 **Email To Clients:** - Through this utility you can send any massage and attachment to your clients (To use this utility you have to configure your Email ID with Microsoft Outlook)

26.11 **Client Goal Setting:** - An unique feature that enable you to manage your clients investments and assist them in achieving their goals. Investwell allows you to set goals and targets for different investments made by your clients and generate reports based on shortfall or surplus in achieving the desired goals

| 0                                                   | Define Ir        | westment Goals   |                         |                    |
|-----------------------------------------------------|------------------|------------------|-------------------------|--------------------|
| Group : DEEPANDER KUMAR SRIVASTAVA                  | ок               |                  |                         |                    |
| Define Goals for the Group Assign folio(s) to Goals | Report           |                  |                         |                    |
|                                                     |                  | Defi             | ine your goals          |                    |
| Goal                                                | Regd in Year     | Exp.Return (%)   |                         | Target Corpus (Rs) |
| House                                               | 2012             | 25               |                         | 1500000            |
|                                                     |                  |                  |                         |                    |
|                                                     |                  |                  |                         |                    |
|                                                     |                  |                  |                         |                    |
|                                                     |                  |                  |                         |                    |
|                                                     |                  |                  |                         |                    |
|                                                     |                  |                  |                         |                    |
|                                                     |                  |                  |                         |                    |
|                                                     |                  |                  |                         |                    |
| Goal : House                                        | Req in Yr : 2012 | Exp Ret (%) : 25 | Target Corpus : 1500000 |                    |
|                                                     | pdate Cancel     | Delete           |                         | <u>E</u> xit       |

## 27. BILLING:

Investwell has added an new billing system that enable you to charge your client on different parameters such as per transactions basis, AUM basis etc. To make the services bill follow the following steps:

- **27.1 Bill Master :** used to select applicant to whom you want to charge and select the option of type of billing.
- **27.2 Process Bills:** Select the option per transaction Fee / Flat Fee and client respectively to generated the Bill.
- **27.3 Print Bill :** this utility used to take print of selected bills.

| 0                                                                      | InvestWell : Software for Financial Advisors : v 4.8.4        |
|------------------------------------------------------------------------|---------------------------------------------------------------|
| Setup Iransaction Upload Shares House Keeping Report SubBroker ToolKit | it Billing <u>S</u> MS <u>M</u> IS <u>H</u> elp E <u>x</u> it |
| Latest IIAV Recent Div FactSheets Top Schemes                          | Bill Master Do Query Policy Query                             |
| Equity: Diversified                                                    |                                                               |
|                                                                        |                                                               |

**28. SMS :** Through this utility you can send following SMS to your Clients :

| *                                |                 |                                      | Invest                              | Well : Software for Financial              | Advisors : v 4.5.0 |
|----------------------------------|-----------------|--------------------------------------|-------------------------------------|--------------------------------------------|--------------------|
| <u>Setup</u> <u>T</u> ransaction | Upload Shares H | ouse Kee <u>p</u> ing <u>R</u> eport | Sub <u>B</u> roker Tool <u>K</u> it | <u>SMS M</u> IS <u>H</u> elp E <u>x</u> it |                    |
| Latest NAV                       | Recent Div      | FactSheets                           | Top Schemes                         | General SMS<br>Transaction SMS             |                    |
|                                  |                 |                                      |                                     | Returns SMS                                |                    |
|                                  |                 |                                      |                                     | Out Box                                    |                    |
|                                  |                 |                                      |                                     | Sent Items<br>Draft Folder                 |                    |
|                                  |                 |                                      |                                     | Account Settings<br>Balance Enquiry        |                    |

28.1 **General SMS:** - This utility used to send General SMS to any Mobile no. To send general SMS follow the following step:

| Your Massage |      |               | Input the recipien<br>& click Go button/3<br>multiple recipient | Press Enter key. Y | 'ou can als      | oinp  |    |
|--------------|------|---------------|-----------------------------------------------------------------|--------------------|------------------|-------|----|
|              |      |               |                                                                 | Clients No2.;      |                  |       | Go |
|              |      |               |                                                                 | Name               | Mobile No        | Mark  |    |
|              |      |               |                                                                 | Unknown Name       | Clients No.      |       |    |
|              |      |               |                                                                 | Unknown Name       | Clients No1.     | ✓     |    |
|              |      |               |                                                                 | Unknown Name       | Clients No2.     |       |    |
|              |      |               |                                                                 |                    |                  |       |    |
|              |      |               | ~                                                               |                    |                  |       |    |
|              |      | Chars: 12     | Total Msg : 1                                                   |                    |                  |       |    |
|              |      |               |                                                                 |                    |                  |       |    |
|              |      |               |                                                                 |                    |                  |       |    |
|              |      |               |                                                                 |                    |                  |       |    |
|              |      |               |                                                                 |                    |                  |       |    |
|              |      |               |                                                                 |                    |                  |       |    |
|              |      |               |                                                                 |                    |                  |       |    |
|              |      |               |                                                                 |                    |                  |       |    |
|              |      |               |                                                                 |                    |                  |       |    |
|              |      |               |                                                                 |                    |                  |       |    |
|              |      |               |                                                                 |                    |                  |       |    |
|              |      |               |                                                                 |                    |                  |       |    |
|              |      |               |                                                                 |                    |                  |       |    |
| ddress Book  | Send | Save to Draft | Import Excel                                                    | Mark Selection     | Unmark Selection | Unmar |    |

Step 1: Compose your massage in box.

Step 2: Put Mobile no and press option 'GO' or you can select list from file from 'Import el'.

Excel'.

Step 3: Click on 'Send" option Step 4: SMS will be send to your selected client /s

28.2 Transaction SMS: This utility used to send client's transaction SMS on daily basis.

28.3 **Return SMS:** This utility used to send client's portfolio return to your client /s.

28.4 Balance Enquiry: It shown balance credit of SMS of your account.

InvestWell : Software for Financial Advisors : v 4.8.4 Setup Iransaction Upload Shares House Keeging Report SubBroker ToolKit Billing SMS MIS Help Egit Investor Data Mining Company AUM Scheme AUM FactSheets Top Schemes Client Query Latest NAV Recent Div ▼ 🖶 🗖 n (G) : 24.4194 (2.11%) 🔺 Reliance -Equity: Diversified Reliance - Vision Fund (D): 43 Scheme AUM by Client Top groups by AUM Top Clients by AUM Clients by Objective S. B. AUM RM wise AUM Business Monitor [Dril Down] SB Business Performance By Fund By Main Broker RM Wise Business Performance All Portfolio Purchase Checklist Sale Checklist w Clients Acquired (Client Watch) Transaction Ackno vidend Archive NAV List SIP - Client Data Mining STP - Client Data Mining Client Query & Labels Sub Broker Lis

**29.** MIS Reports: - these options help you check Management Information System Reports.

Note: To use MIS reports Kindly run "Investor Data Mining". 29.01 Company AUM -- Fund wise AUM Report

29.02 Scheme AUM - Scheme wise AUM Report

29.03 Scheme AUM by Client - In which scheme who all are invested and their AUM

29.04 Top Group by AUM - Group Leader wise AUM Report

29.05 Top Client by AUM - Applicant wise AUM Report

29.06 Client by Objective – Select the desired objective and fund/scheme and generates the reports for the desired objective and client wise.

29.07 SB Business Performance – Sub Broker's business break up

29.08 RM wise AUM - RM wise AUM

29.09 Business Monitor (Drill Down) – Start at any level and dbl click to drill down and track an investment

29.10 By Fund -- Fund wise business done in a period with graph.

29.11 Business Performance By RM/SB/Main Broker/Clients – Business procured by them in the desired period

29.11 All Portfolio - To view the report of all clients returns in different folio in different fund.

29.12 Purchase / Sales Check list - To view the purchases made in different period.

29.14 Insurance Check List - To view the insurance details entered in a particular period.

29.15 New Client acquired list – New Client acquired in the desired period by different RM. 29.16 Client Query and Labels. – Generates list or labels of clients based on different parameter

#### Frequently Asked Questions: -

1. How to enter a second applicant in any purchase transaction?

While entering any purchase entry hit F4 button of your key board. An extended window will appear choose the second and third applicant and also enter the nominee if any. Kindly see to it that you had registered the second applicant, even if you do not have any transaction for it.

2. Is there any provision for entering of the Payouts for the sub-broker? How to enter?

Yes, you have the facility of entering the payouts and also to view the reports pertaining to it. When you are entering the purchase transaction hit the F3 button of your keyboard and new frame will appear where in the in % row it will display the earning rates that you had entered in the Earning rates Master. And below it is written out%. In this row, you have to enter the payouts details. Click on the save button after completing the details.

3. While I'm trying to generate the Portfolio report of some client, I 'm getting a message "No. of Invalid Transaction Purchase 1". What to do?

This message appears when suppose for any of the transaction it is unable to find the NAV. Hence it is unable to calculate the units. Kindly go into the House keeping -> Update Transaction -Blank NAV.

The scheme(s) for which the system is unable to find the NAV for reinvestment is listed there. Click on the locate button, it will locate the next working day's NAV. Now click on the Update button and the corresponding transaction will be updated.

After you had completed the operation for all the schemes present in the list, close this window and go into the Report and try to take out the report. I hope that the above message will not appear.

4. Could we mark the commission that we have already received or paid?

Yes, you can mark the upfront that you have received or paid. For marking of the Upfront commissions received go to House Keeping - > Marking of the commission Receivables. Choose the fund for which you want to mark and click the view button. All the transaction for the chosen fund and period will be displayed in the grid. Mark the row by checking the check box for which you have received the commission and click on the save button.

You can now view only the pending receivables in the MIS -> Receivables by choosing the pending receivables option in the window.

#### How To Download Latest Version Of Investwell:-

You have to click on help option in the main menu, after that investwellonline.com Or you can directly open the site <u>http://www.investwellonline.com/download.html</u> Select the download link from the main menu, it will show you the all available service pack of Investwell.it will open the window asking for open/save the software. If you click on the save option it will open the window .select the proper location of investwell and save it. It Now you have to right click it, options are open with, send to, WinZip, open with WinZip. Select WinZip, submenu will open containing extract to, extract to here, extract to folder. You have to choose extract to and enter the location where you want to store the investwell. And finally you will get the latest version.

## How To Register For Mail Back Service:-

Steps to Register for Mailback Services from CAMS:-

- Go to <u>http://www.camsonline.com</u>
- Click on Online Services for Distributor Button
- Click on Mail back Services Button on the left menu. Distributor Query Page will be opened.
- Click on the link <u>How to Register</u>
- Fill up the Registration letter and send it to CAMS Registrar by post or courier.
- Normally you will receive the user id and password from CAMS within a week time; otherwise you can follow them up.
- CAMS Distributor Helpdesk Number 044 28559664 / 30212664

#### Steps to Receive Mailback Services from CAMS:-

- Go to <u>http://www.camsonline.com</u>
- Click on Online Services for Distributor Button
- Click on Mailback Services Button on the left menu. Distributor Query Page will be opened.
- Enter your Registered Email ID in the Text box. Choose Funds from the List Box on the Page (Press 'ctrl' key for Multiple Selection) and Press Next>> button at the bottom.
- List of Reports will be opened. Select ' 'WBR2. My Transactions for a period ' from the Daily Report List. At the bottom Select Desired Output Format as Excel with Headers and Press Next>> Button.
- Query Parameters Page will be opened. Select From Date and To Date on the Period Column & Press Next>> Button.
- Query Confirmation Page will be opened. Enter Password and Press Immediate>> Button.
- Confirmation of Request will come out with the Confirmation Request Number

#### Steps to Register for Mailback Services from Karvy:-

- Go to <u>http://www.karvymfs.com</u>
- Click on Distributor Services > Distributor Login
- Click on <u>Download</u> link on the How to Register Column.
- Fill up the Registration letter and send it to Karvy Registrar by post or courier.
- Normally you will receive the user id and password from Karvy within a week time; otherwise you can follow them up.
- For Assistance you may contact : Diwakar M
   Distributor Coordination Services
   Mutual Fund Services Division
   Karvy Computershare Pvt Ltd
   Board Line : 040 – 23312454 Ext 275 & 143
   Direct Line: 040 – 23376717

#### Steps to Receive Mailback Services from Karvy:-

- Go to <u>http://www.karvymfs.com</u>
- Click on Distributor Services > Distributor Login
- Insert Login ID & Password sent to you by Karvy.
- Distributor Service page will be opened after successful login.
- Click on Mailback Services on the left menu.
- Choose MFSD 201 Transaction Reports and click on Click here link.
- Select All Funds Option and click on Submit button.
- Select Start Date & End Date for which you want the report, select the with load \*\* option on the radio button.
- Enable the check box for the E-mail ID to which you want the reports to be delivered, Click on the Submit button
- Next page will ask for a password to extract the report file. Enter a password and click on Submit button.
- Confirmation page will be opened showing the Reference Number.

#### Steps to Register for Mailback Services from Franklin Templeton:-

- Download the <u>Registration Form</u>
- Fill up the Registration letter and send it to Franklin Templeton India Registrar by post or courier.
- Normally you will receive the user id and password within a week time, otherwise you can follow them up.
- Contact Numbers

Chennai : 044 - 24679200 New Delhi : 011 - 51510080 / 81 / 82 / 83 / 84 Mumbai : 022 - 66325820 - 36

#### Steps to Recieve Mailback Services from Franklin Templeton:-

- Go to <u>http://www.franklintempletonindia.com</u>
- Click on Financial Advisors Enter Financial Advisor Area on the left menu.
- Enter the User ID, Password and Distributor Code (ARN NNNN) and click Login.
- Account Lookup will be opened.
- Go to Mail Back Services on the left hand side.
- Choose your Transaction Feed between Period, Click Submit.
- A Zip file will be sent to your mailbox. Unzip the file and save as Excel Format.